# **Dell OptiPlex 3020–Small Form Factor Příručka majitele**

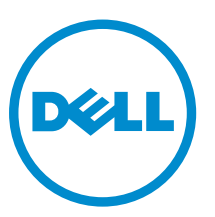

**Regulační model: D08S Regulační typ: D08S001**

# **Poznámky, upozornění a varování**

**POZNÁMKA:** POZNÁMKA označuje důležité informace, které pomáhají lepšímu využití počítače.

**VÝSTRAHA: UPOZORNĚNÍ poukazuje na možnost poškození hardwaru nebo ztráty dat a poskytuje návod, jak se danému problému vyhnout.**

**VAROVÁNÍ: VAROVÁNÍ označuje potenciální nebezpečí poškození majetku, úrazu nebo smrti.**

#### **© 2013 Dell Inc. Všechna práva vyhrazena.**

Ochranné známky použité v tomto textu: Dell™, logo DELL, Dell Precision™, Precision ON™, ExpressCharge™, Latitude™, Latitude ON™, OptiPlex™, Venue™, Vostro™ a Wi-Fi Catcher™ jsou ochranné známky společnosti Dell Inc. Intel®, Pentium®, Xeon®, Core™, Atom™, Centrino® a Celeron® jsou registrované ochranné známky nebo ochranné známky společnosti Intel Corporation v USA a v jiných zemích. AMD® je registrovaná ochranná známka a AMD Opteron™ AMD Phenom™, AMD Sempron™, AMD Athlon™, ATI Radeon™ a ATI FirePro™ jsou ochranné známky společnosti Advanced Micro Devices, Inc. Microsoft®, Windows®, MS-DOS®, Windows Vista®, tlačítko Start Windows Vista a Office Outlook® jsou buď ochranné známky, nebo registrované ochranné známky společnosti Microsoft Corporation ve Spojených státech a v jiných zemích. Blu-ray Disc™ je ochranná známka společnosti Blu-ray Disc Association (BDA) a pro použití na discích a přehrávačích je používána v rámci licence. Registrovaná slovní ochranná známka Bluetooth® je vlastněná společností Bluetooth® SIG, Inc. a jakékoli použití této známky společností Dell Inc. je založeno na licenci. Wi-Fi® je registrovaná ochranná známka společnosti Wireless Ethernet Compatibility Alliance, Inc.

2013 - 10

Rev. A00

# **Obsah**

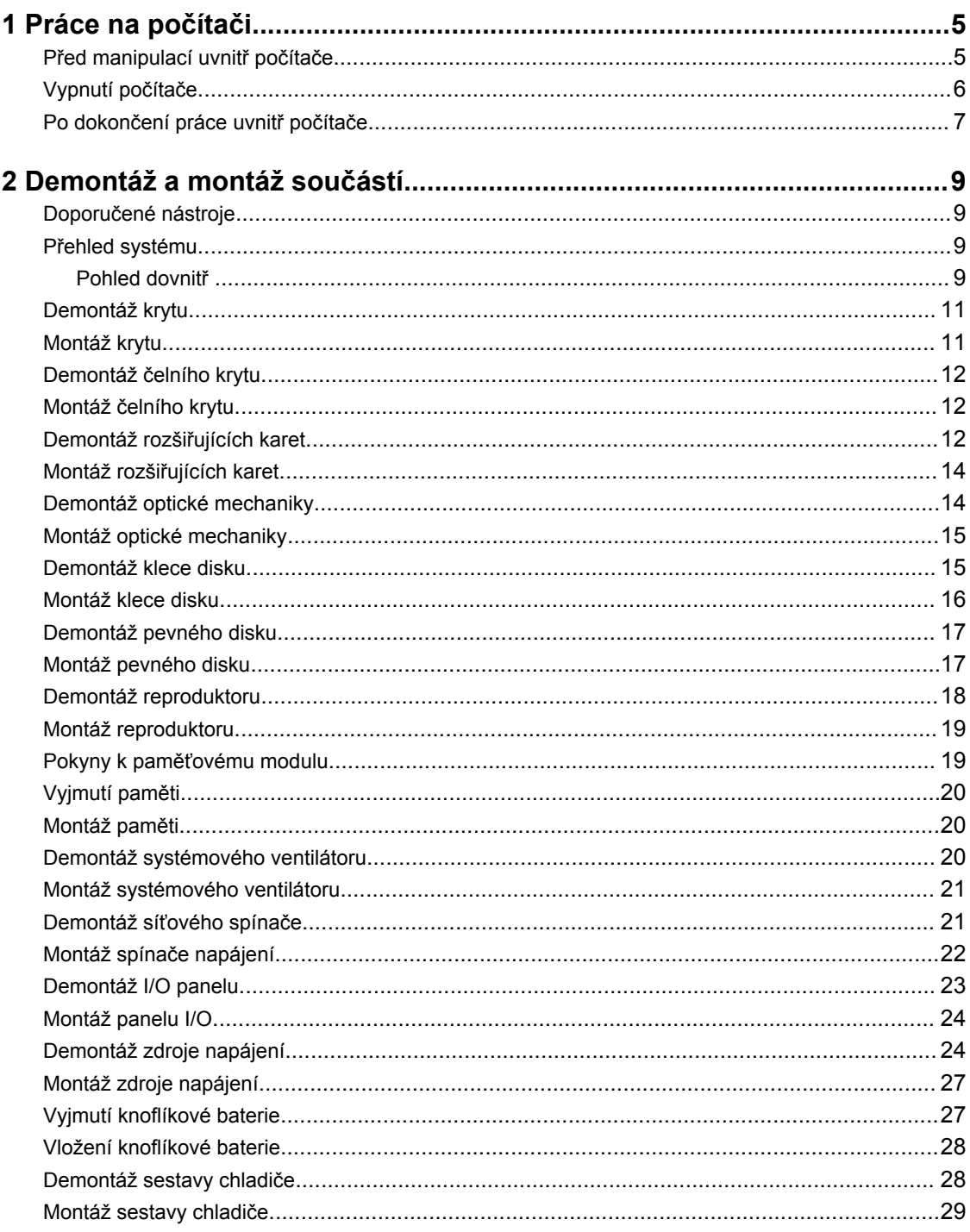

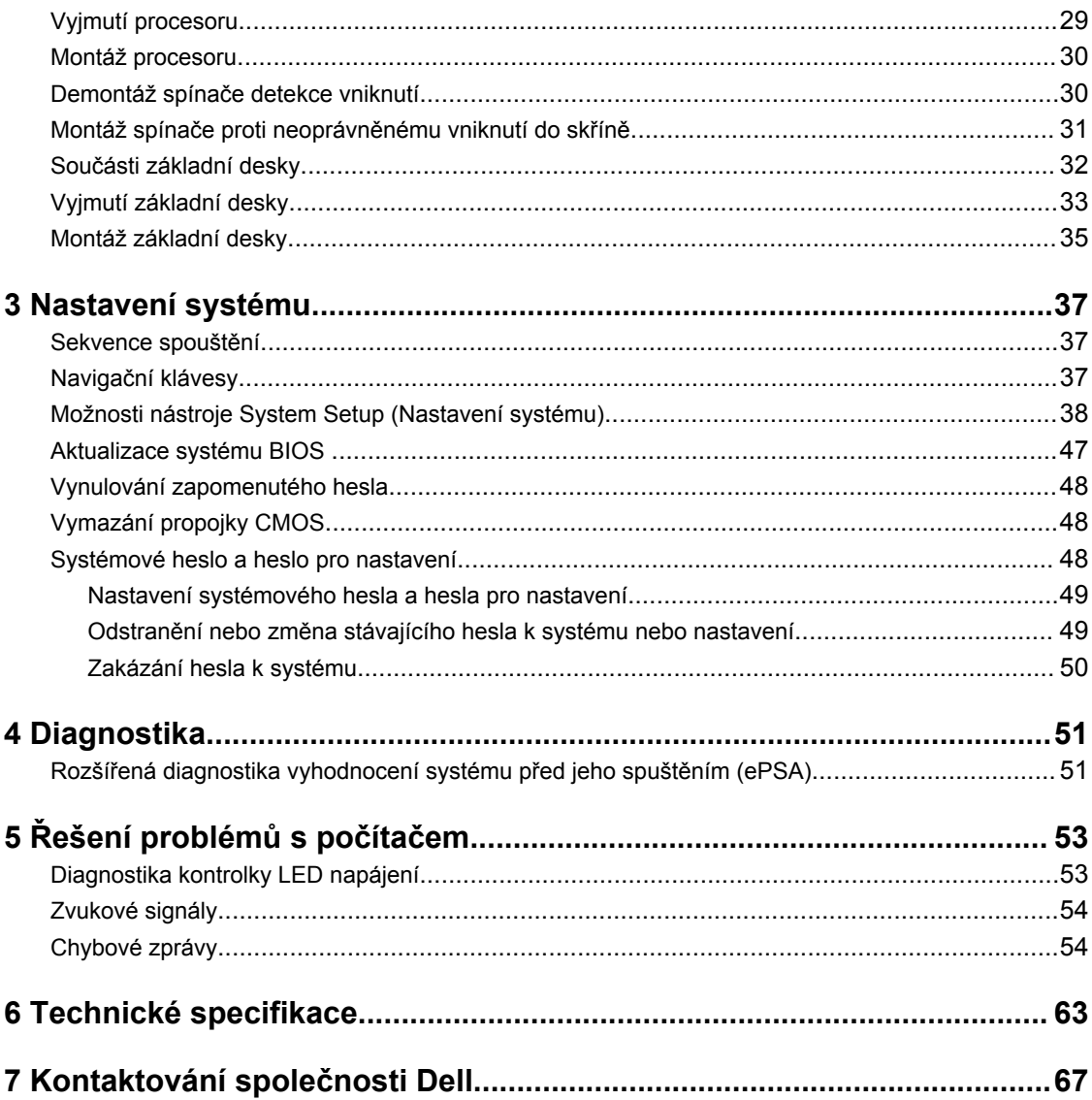

# **1**

# <span id="page-4-0"></span>**Práce na počítači**

# **Před manipulací uvnitř počítače**

Dodržováním následujících bezpečnostních zásad předejdete poškození počítače a případnému úrazu. Není-li uvedeno jinak, u každého postupu se v tomto dokumentu předpokládá, že platí tyto podmínky:

- Prostudovali jste si bezpečnostní informace dodané s počítačem.
	- Součást lze vyměnit (nebo v případě jejího samostatného zakoupení vložit) provedením kroků vyjmutí v opačném pořadí.

**VAROVÁNÍ: Před prací uvnitř počítače si přečtěte bezpečnostní pokyny dodané s počítačem. Další informace o vhodných bezpečných postupech naleznete na webové stránce souladu s předpisy na adrese www.dell.com/regulatory\_compliance .**

**VÝSTRAHA: Mnohé z oprav smí provádět pouze certifikovaný servisní technik. Sami byste měli odstraňovat pouze menší problémy a provádět jednoduché opravy, k nimž vás opravňuje dokumentace k produktu nebo k nimž vás prostřednictvím Internetu či telefonicky vyzve tým služeb a podpory. Na škody způsobené neoprávněným servisním zásahem se nevztahuje záruka. Přečtěte si bezpečnostní pokyny dodané s produktem a dodržujte je.**

**VÝSTRAHA: Aby nedošlo k elektrostatickému výboji, použijte uzemňovací náramek nebo se opakovaně dotýkejte nenatřeného kovového povrchu (například konektoru na zadní straně počítače).**

**VÝSTRAHA: Zacházejte se součástmi a kartami opatrně. Nedotýkejte se součástí nebo kontaktů na kartě. Držte kartu za její hrany nebo kovový montážní držák. Součásti, jako například procesor, držte za okraje, ne za kolíky.**

**VÝSTRAHA: Při odpojování kabelu tahejte za konektor nebo pásek pro vytahování, nikoli za samotný kabel. Některé kabely jsou vybaveny konektory s pojistkami. Pokud odpojujete tento typ kabelu, před odpojením kabelu pojistky stiskněte. Konektory odpojujte vždy v rovině aby nedošlo k ohnutí kolíků konektoru. Před připojením kabelu také zkontrolujte, zda jsou oba konektory správně nasměrovány a zarovnány.**

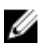

**POZNÁMKA:** Barva počítače a některých součástí se může lišit od barev uvedených v tomto dokumentu.

Abyste zabránili poškození, před manipulací uvnitř počítače proveďte následující kroky.

- **1.** Zkontrolujte, zda je pracovní povrch rovný a čistý, aby nedošlo k poškrábání krytu počítače.
- **2.** Vypněte počítač (viz část Vypnutí počítače).

#### **VÝSTRAHA: Při odpojování síťového kabelu nejprve odpojte kabel od počítače a poté od síťového zařízení.**

- **3.** Odpojte od počítače veškeré síťové kabely.
- **4.** Odpojte počítač a všechna připojená zařízení z elektrických zásuvek.
- <span id="page-5-0"></span>**5.** U odpojeného počítače stiskněte a podržte tlačítko napájení a uzemněte tak základní desku.
- **6.** Demontujte kryt.

**VÝSTRAHA: Před manipulací s vnitřními součástmi počítače proveďte uzemnění tím, že se dotknete nenatřené kovové plochy jako například kovové části na zadní straně počítače. Během práce se opětovně dotýkejte nenatřeného kovového povrchu, abyste rozptýlili statickou elektřinu, která by mohla vnitřní součásti počítače poškodit.**

### **Vypnutí počítače**

**VÝSTRAHA: Aby nedošlo ke ztrátě dat, před vypnutím počítače uložte a zavřete všechny otevřené soubory a ukončete všechny spuštěné aplikace.**

- **1.** Ukončete operační systém:
	- Windows 8:
		- Zařízení s dotykovým ovládáním:
			- a. Přejetím prstem od středu k pravému okraji obrazovky otevřete nabídku Ovládací tlačítka, kde vyberete tlačítko **Nastavení**.
			- b. Vyberte  $\bigcup$  a pak možnost **Vypnout**.
		- Pomocí myši:
			- a. Umístěte ukazatel myši do pravého horního rohu obrazovky a klikněte na tlačítko **Nastavení**.
			- b. Klikněte na  $\circlearrowright$  a vyberte možnost **Vypnout**.
	- Windows 7:
		- 1. Klikněte na tlačítko **Start** .
		- 2. Klikněte na tlačítko **Vypnout**.

nebo

- 1. Klikněte na tlačítko **Start** .
- 2. Klikněte na šipku v pravém spodním rohu nabídky **Start** a poté klikněte na tlačítko **Vypnout**.

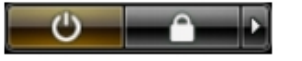

**2.** Ujistěte se, že je vypnutý počítač i veškerá další připojená zařízení. Pokud se počítač a připojená zařízení při ukončení operačního systému automaticky nevypnou, vypněte je stiskem tlačítka napájení po dobu 6 vteřin.

# <span id="page-6-0"></span>**Po dokončení práce uvnitř počítače**

Po dokončení jakékoli výměny se ujistěte, že jste před spuštěním počítače připojili zpět všechna externí zařízení, karty a kabely.

**1.** Namontujte kryt.

**VÝSTRAHA: Síťový kabel připojte tak, že jej nejprve zapojte do síťového zařízení a poté do počítače.**

- **2.** Připojte všechny telefonní a síťové kabely k počítači.
- **3.** Připojte počítač a všechna připojená zařízení do elektrických zásuvek.
- **4.** Zapněte počítač.
- **5.** Podle potřeby spusťte nástroj Dell Diagnostics a ověřte, zda počítač pracuje správně.

# <span id="page-8-0"></span>**Demontáž a montáž součástí**

V této části naleznete podrobné informace o postupu demontáže a montáže součástí z počítače.

## **Doporučené nástroje**

Postupy uvedené v tomto dokumentu mohou vyžadovat použití následujících nástrojů:

- malý plochý šroubovák,
- křížový šroubovák,
- malá plastová jehla.

# **Přehled systému**

Obrázek uvedený níže znázorňuje vnitřní pohled na uspořádání SFF po odstraněnÍ základního krytu. Popisky obsahují názvy a rozvržení komponent uvnitř počítače.

### **Pohled dovnitř**

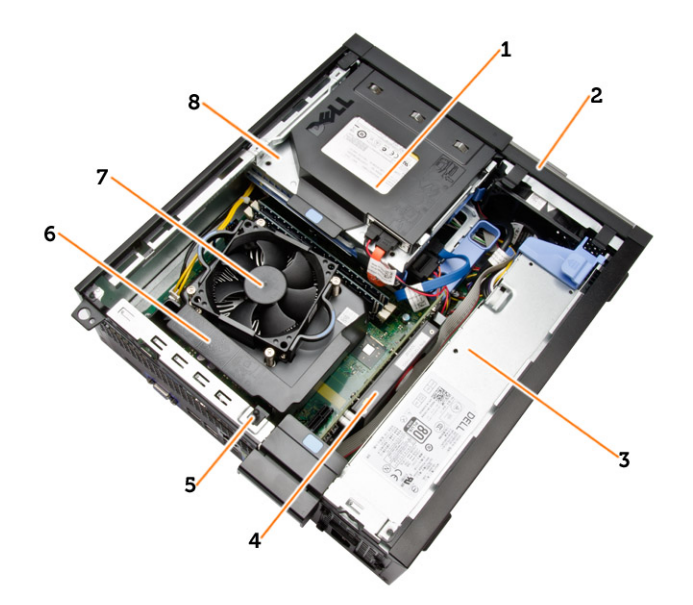

- 1. optická mechanika
- 2. čelní kryt,
- 3. jednotku zdroje napájení,
- 4. rozšiřující kartu,
- 5. spínače detekce vniknutí do skříně,

### 6. kryt chlazení

- 7. chlazení
- 8. klec disku,

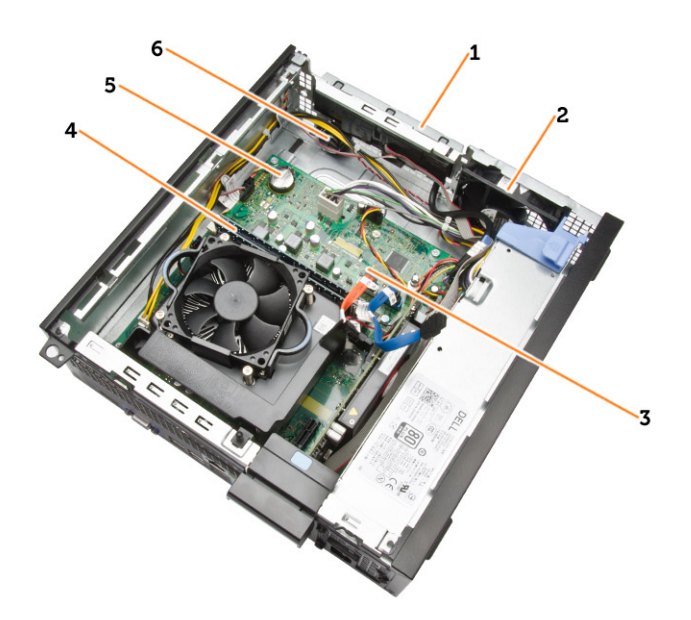

- 1. čelní I/O porty,
- 2. systémový ventilátor
- 3. základní desku.
- 4. paměťový modul,
- 5. mincová baterie
- 6. reproduktor

## <span id="page-10-0"></span>**Demontáž krytu**

- **1.** Postupujte podle pokynů v části *Před manipulací uvnitř počítače*.
- **2.** Odstraňte šrouby, které zajišťují kryt počítače. Vysuňte kryt z počítače.

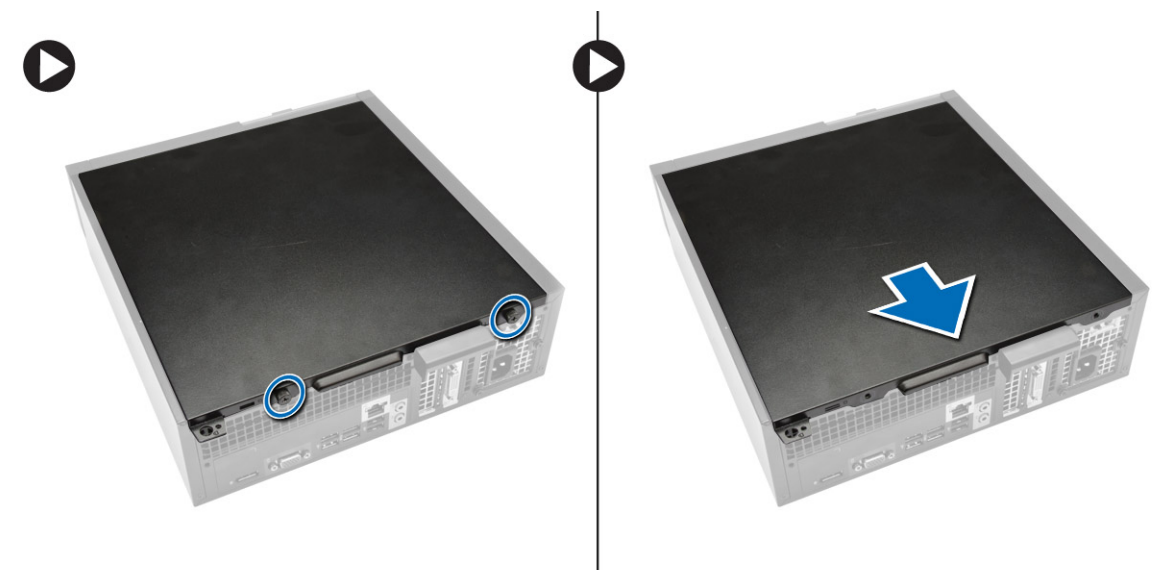

**3.** Zvedněte kryt do úhlu 45 stupňů a sejměte jej z počítače.

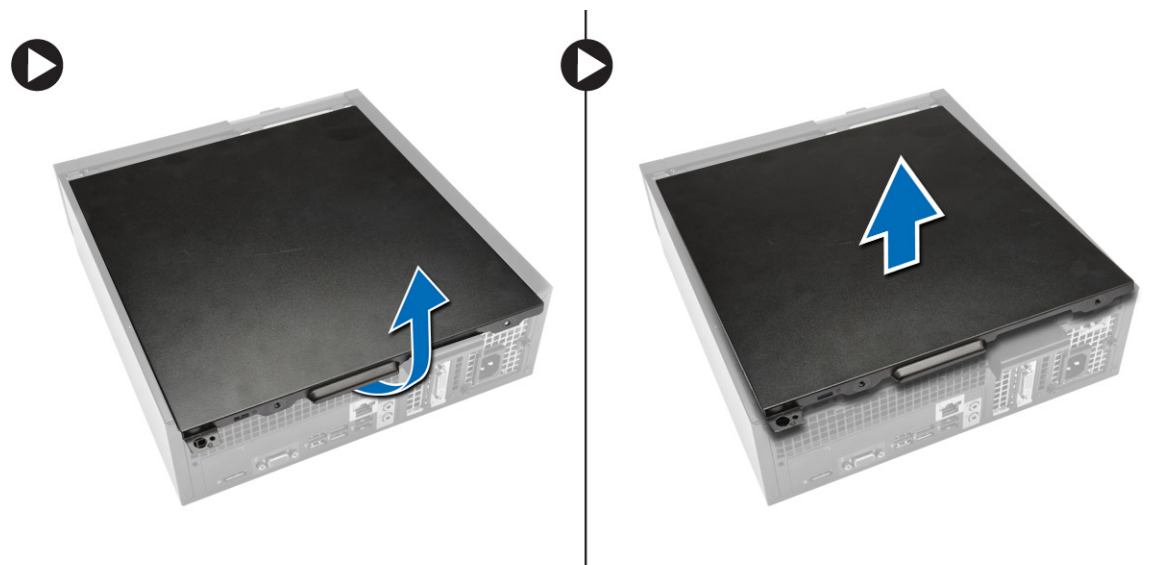

# **Montáž krytu**

- **1.** Umístěte kryt na počítač.
- **2.** Posouvejte kryt počítače k přední straně šasi, dokud zcela nezapadne.
- **3.** Utažením šroubu ve směru hodinových ručiček připevněte kryt počítače.

<span id="page-11-0"></span>**4.** Postupujte podle pokynů v části *Po manipulaci uvnitř počítače*.

### **Demontáž čelního krytu**

- **1.** Postupujte podle pokynů v části *Před manipulací uvnitř počítače*.
- **2.** Sejměte kryt.
- **3.** Uvolněte jisticí spony čelního krytu od skříně.
- **4.** Uvolněte háčky umístěné na protilehlém okraji krytu od skříně odklopením krytu směrem od počítače. Poté skříň zdvihněte a vyjměte čelní kryt z počítače.

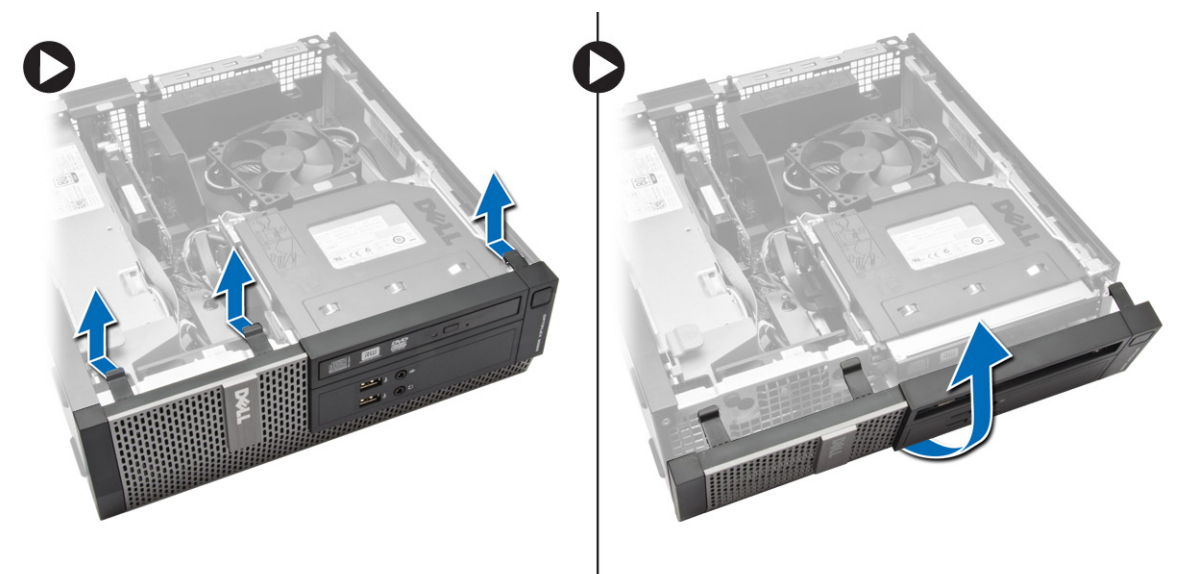

# **Montáž čelního krytu**

- **1.** Háčky u spodního okraje čelního krytu vložte do slotů v přední části šasi.
- **2.** Zatlačte kryt směrem k počítači tak, aby jisticí spony na čelním krytu zapadly na své místo.
- **3.** Nasaďte kryt.
- **4.** Postupujte podle pokynů v části *Po manipulaci uvnitř počítače*.

### **Demontáž rozšiřujících karet**

- **1.** Postupujte podle pokynů v části *Před manipulací uvnitř počítače*.
- **2.** Sejměte kryt

**3.** Odklopte uvolňovací klapku na zajišťovací západce karet.

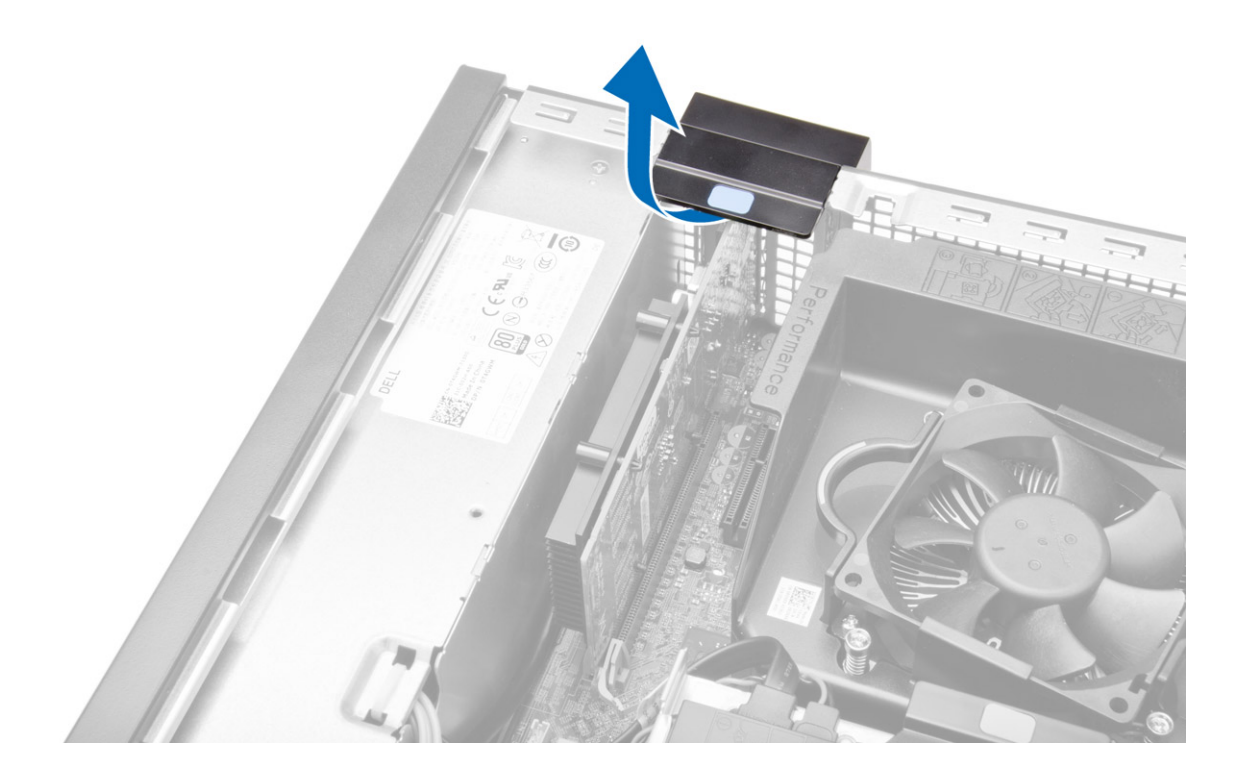

- <span id="page-13-0"></span>**4.** Podle obrázku proveďte následující kroky:
	- a) Zatáhněte uvolňovací páčku z rozšiřující karty tak, abyste uvolnili jisticí klapku z výstupku na kartě. [1].
	- b) Nadzvedněte rozšiřující kartu, uvolněte z konektoru a odeberte ji z počítače. [2].

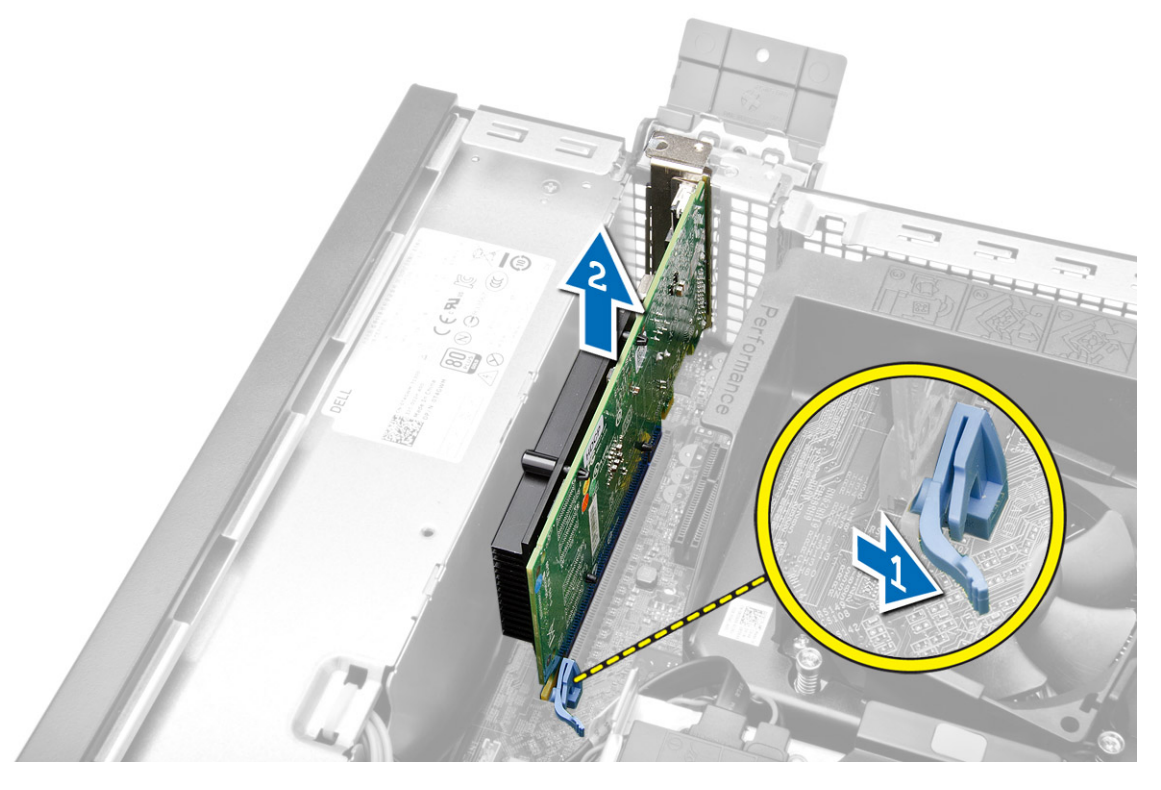

## **Montáž rozšiřujících karet**

- **1.** Vložte rozšiřující kartu do konektoru na základní desce a zatlačte na ni, aby zapadla na místo.
- **2.** Namontujte kryt.
- **3.** Postupujte podle pokynů v části *Po manipulaci uvnitř počítače*.

## **Demontáž optické mechaniky**

- **1.** Postupujte podle pokynů v části *Před manipulací uvnitř počítače*.
- **2.** Sejměte kryt.
- **3.** Ze zadní části optické jednotky odpojte datový a napájecí kabel.

<span id="page-14-0"></span>**4.** Zvedněte západku a vysunutím vyjměte optickou jednotku z počítače.

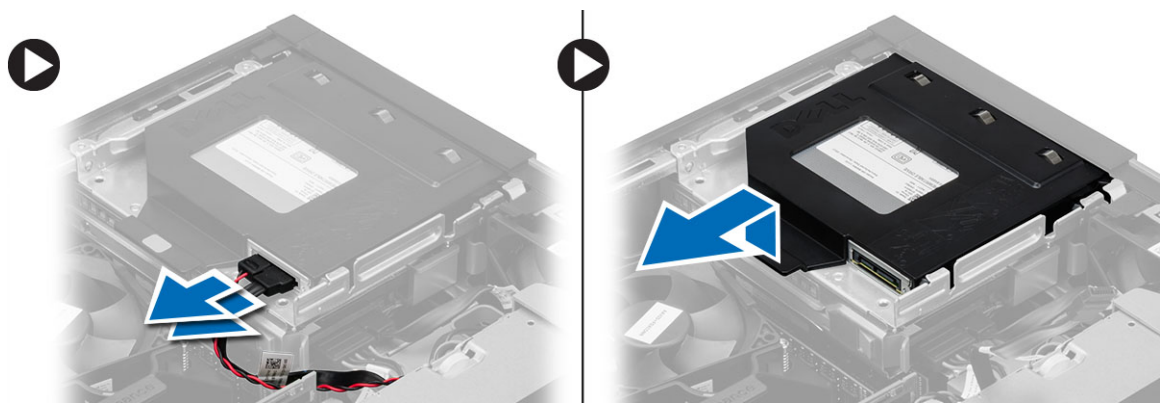

**5.** Natáhněte držák optické jednotky a poté z něj optickou jednotku vyjměte.

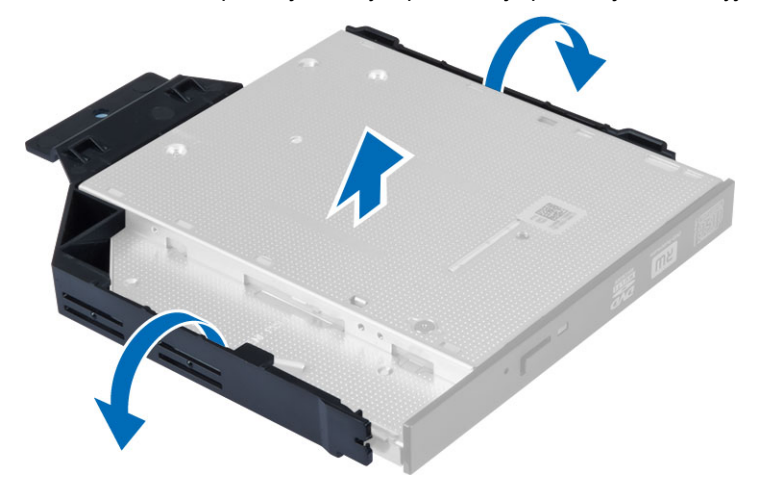

**6.** Podle kroků 3 a 5 vyjměte i druhou optickou jednotku (pokud je nainstalována).

## **Montáž optické mechaniky**

- **1.** Vložte optickou jednotku do držáku.
- **2.** Vsuňte optickou jednotku do klece disku.
- **3.** K optické jednotce připojte datový a napájecí kabel.
- **4.** Nasaďte kryt.
- **5.** Postupujte podle pokynů v části *Po manipulaci uvnitř počítače*.

### **Demontáž klece disku**

- **1.** Postupujte podle pokynů v části *Před manipulací uvnitř počítače*.
- **2.** Demontujte následující součásti:
	- a) kryt,
	- b) čelní kryt,
	- c) optická mechanika

<span id="page-15-0"></span>**3.** Ze zadní části pevného disku odpojte datový a napájecí kabel.

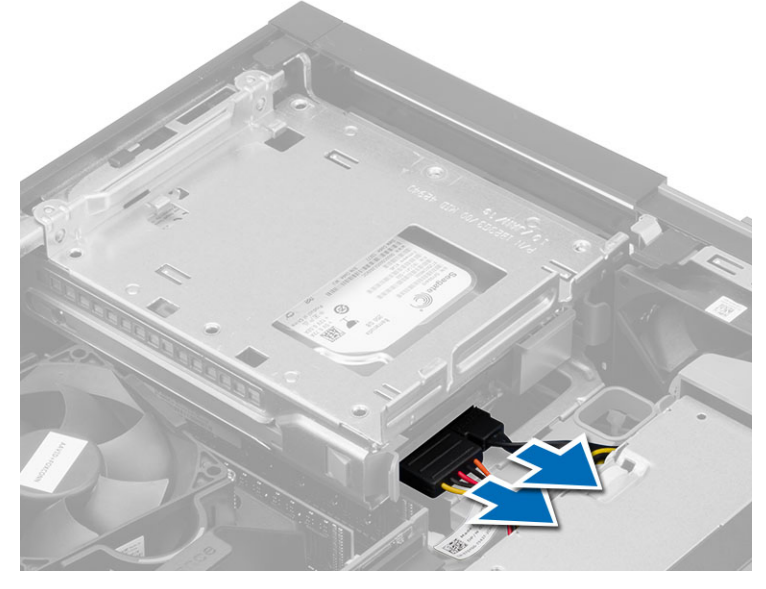

4. Posuňte modrou úchytku klece směrem k pozici "odemčeno" a vyjměte klec disku z počítače.

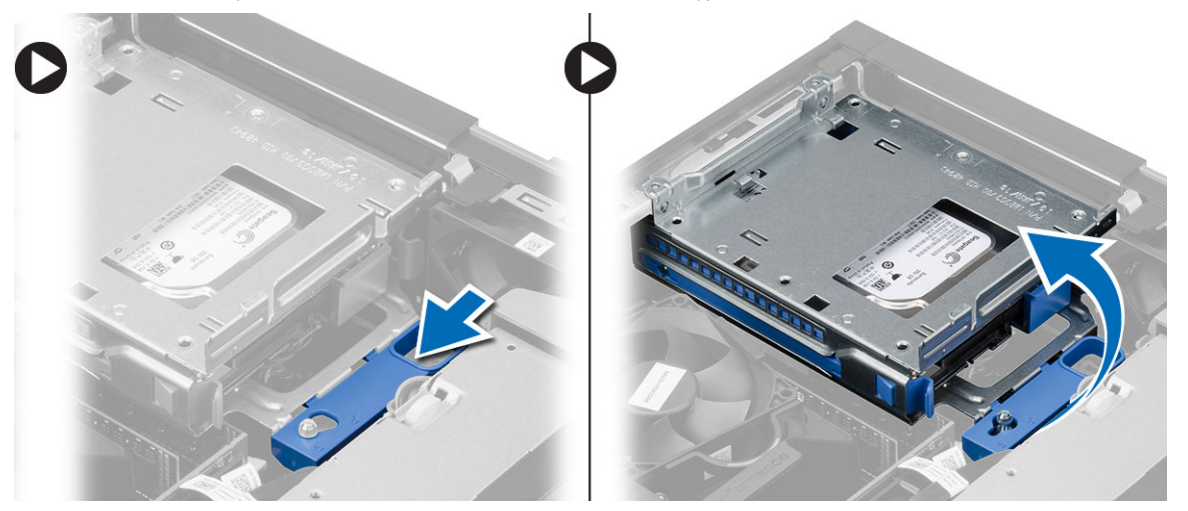

### **Montáž klece disku**

- **1.** Umístěte klec disku k hraně počítače, aby byl možný přístup ke konektorům kabelu na pevném disku.
- **2.** K zadní straně pevného disku připojte datový a napájecí kabel.
- **3.** Převraťte klec disku a vložte ji do skříně. Západky klece disku jsou upevněny pomocí slotů ve skříni.
- 4. Posuňte úchyt klece disku směrem k pozici "zamčeno".
- **5.** Namontujte následující součásti:
	- a) čelní kryt,
	- b) optická mechanika
	- c) kryt,
- **6.** Postupujte podle pokynů v části *Po manipulaci uvnitř počítače*.

# <span id="page-16-0"></span>**Demontáž pevného disku**

- **1.** Postupujte podle pokynů v části *Před manipulací uvnitř počítače*.
- **2.** Demontujte následující součásti:
	- a) kryt,
	- b) optická mechanika
	- c) klec disku,
- **3.** Podle obrázku proveďte následující kroky:
	- a) Zamáčkněte jisticí spony dovnitř [1].
	- b) Vysuňte držák pevného disku z ochranné klece disku. [2].

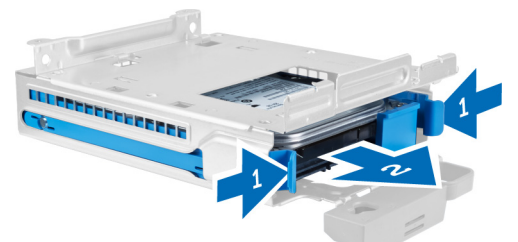

**4.** Natáhněte držák pevného disku a poté z něj vyjměte pevný disk.

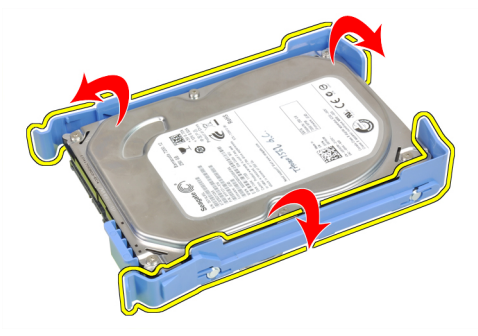

**5.** Odstraňte šrouby, které připevňují pevný disk mini k držáku pevného disku a vyjměte jej z držáku.

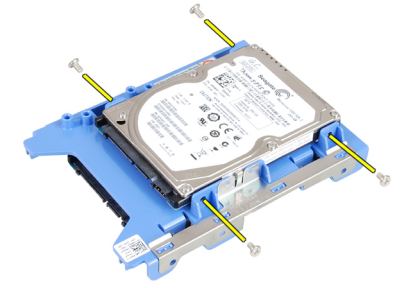

**POZNÁMKA:** Krok 5 provádějte jen v případě, že máte pevný disk mini.

## **Montáž pevného disku**

- **1.** Utáhněte šrouby upevňující pevný disk mini (pokud je nainstalován) k držáku pevného disku.
- **2.** Natáhněte držák pevného disku a poté do něj vložte pevný disk.
- <span id="page-17-0"></span>**3.** Zasuňte pevný disk zpět do klece disku.
- **4.** Namontujte následující součásti:
	- a) klec disku,
	- b) optická mechanika
	- c) kryt,
- **5.** Postupujte podle pokynů v části *Po manipulaci uvnitř počítače*.

# **Demontáž reproduktoru**

- **1.** Postupujte podle pokynů v části *Před manipulací uvnitř počítače*.
- **2.** Demontujte následující součásti:
	- a) kryt,
	- b) optická mechanika
	- c) klec disku,
- **3.** Podle obrázku proveďte následující kroky:
	- a) Odpojte kabel reproduktoru od základní desky [1].
	- b) Uvolněte ho od jisticího výčnělku uvnitř skříně [2].

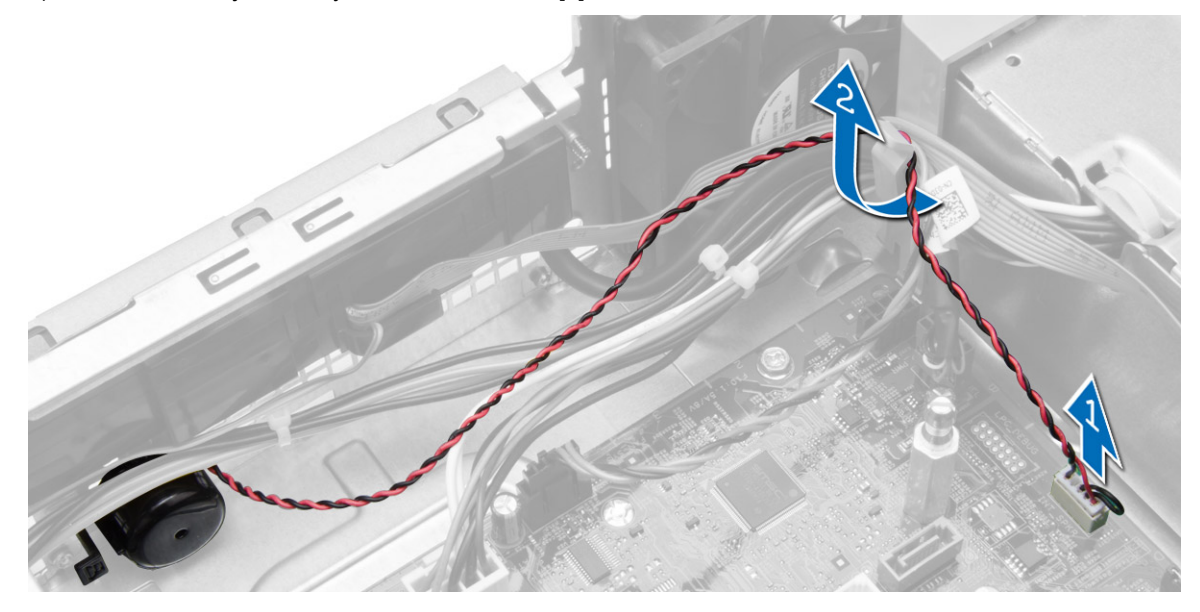

- <span id="page-18-0"></span>**4.** Podle obrázku proveďte následující kroky:
	- a) Stiskněte výčnělek upevňující reproduktor [1].
	- b) Vysuňte reproduktor k pravé části počítače a uvolněte ho [2].

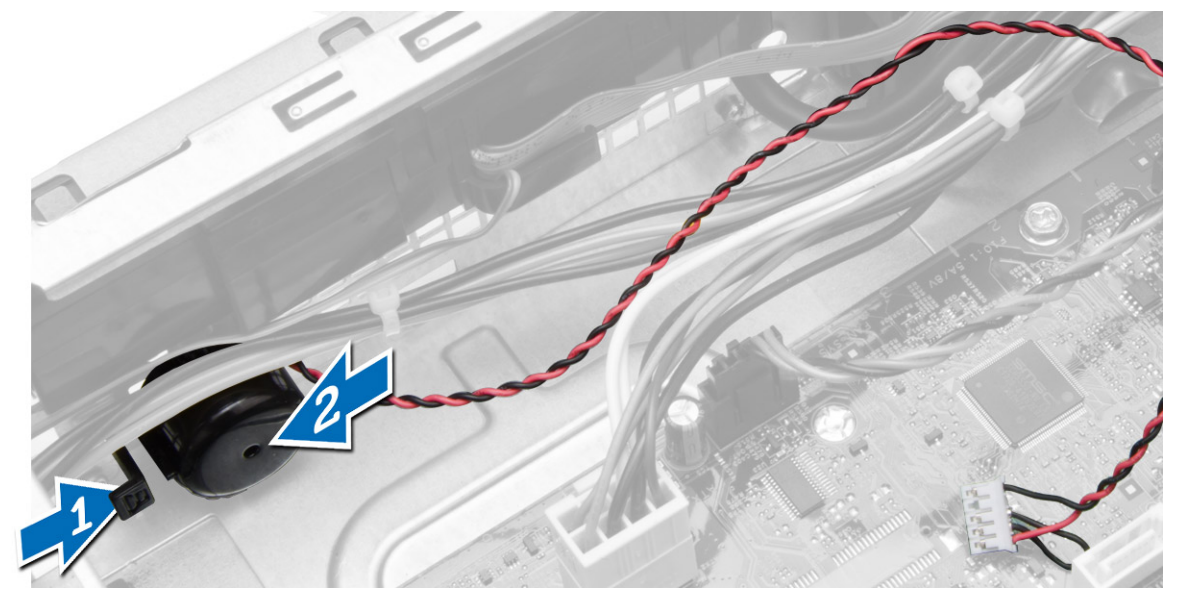

## **Montáž reproduktoru**

- **1.** Umístěte reproduktor do příslušného umístění v šasi.
- **2.** Stiskněte zajišťovací západku reproduktoru a upevněte reproduktor jeho zasunutím směrem do levé části počítače.
- **3.** Veďte kabel reproduktoru skrz zajišťovací západku a připojte jej na základní desku.
- **4.** Namontujte následující součásti:
	- a) klec disku,
	- b) optická mechanika
	- c) kryt,
- **5.** Postupujte podle pokynů v části *Po manipulaci uvnitř počítače*.

# **Pokyny k paměťovému modulu**

Abyste zajistili optimální výkon počítače, postupujte při konfiguraci paměti počítače podle následujících obecných pokynů:

- Je možné kombinovat paměťové moduly o různých velikostech (např. 2 GB a 4 GB), ale všechny obsazené kanály musí být nakonfigurovány stejně.
- Paměťové moduly je třeba instalovat od první pozice.

**POZNÁMKA:** V závislosti na hardwarové konfiguraci se může označení paměťových patic v Ø počítači lišit. Například A1, A2 nebo 1,2,3.

- Pokud moduly typu quad-rank zkombinujete s moduly typu single-rank nebo dual-rank, moduly typu quad-rank je nutné nainstalovat do pozic s bílými uvolňovacími páčkami.
- Pokud nainstalujete paměťové moduly o různém taktu, budou pracovat při taktu nejpomalejšího z nainstalovaných modulů.

# <span id="page-19-0"></span>**Vyjmutí paměti**

- **1.** Postupujte podle pokynů v části *Před manipulací uvnitř počítače*.
- **2.** Sejměte kryt.
- **3.** Zatlačte na jistící výstupky na obou stranách paměťových modulů a ty následně odpojte od konektorů na základní desce.

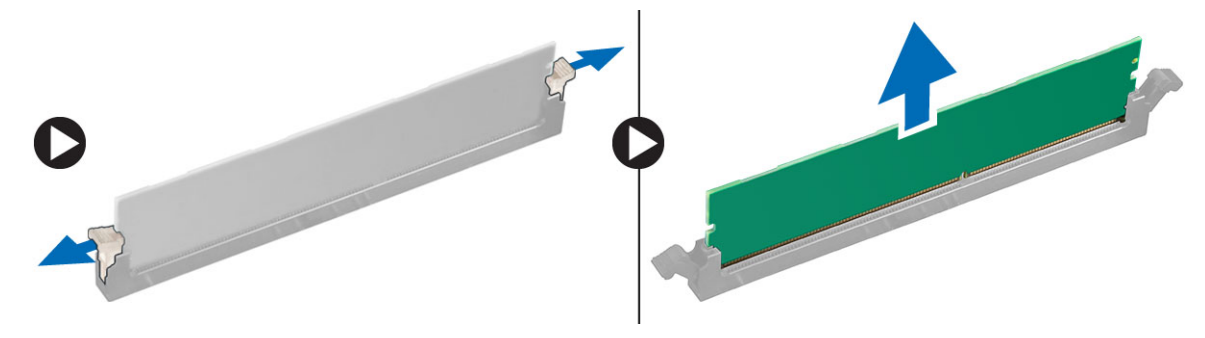

# **Montáž paměti**

- **1.** Zarovnejte zářez na paměťovém modulu s výčnělkem v konektoru na základní desce.
- **2.** Zatlačte paměťový modul směrem dolů, dokud nevyskočí ze západky, které ho drží na místě.
- **3.** Nasaďte kryt.
- **4.** Postupujte podle pokynů v části *Po manipulaci uvnitř počítače*.

### **Demontáž systémového ventilátoru**

- **1.** Postupujte podle pokynů v části *Před manipulací uvnitř počítače*.
- **2.** Demontujte
	- a) kryt,
	- b) optická mechanika
	- c) klec disku,
	- d) čelní kryt,
- <span id="page-20-0"></span>**3.** Podle obrázku proveďte následující kroky:
	- a) Stiskněte kabel systémového ventilátoru [1].
	- b) Odpojte kabel systémového ventilátoru od základní desky [2].
	- c) Odpojte kabel od základní desky.
	- d) Nadzvedněte a vyjměte systémový ventilátor z průchodek, které jej připevňují k přední části počítače.
	- e) Poté zamáčkněte průchodky dovnitř podél slotů a protáhněte ho skříní.

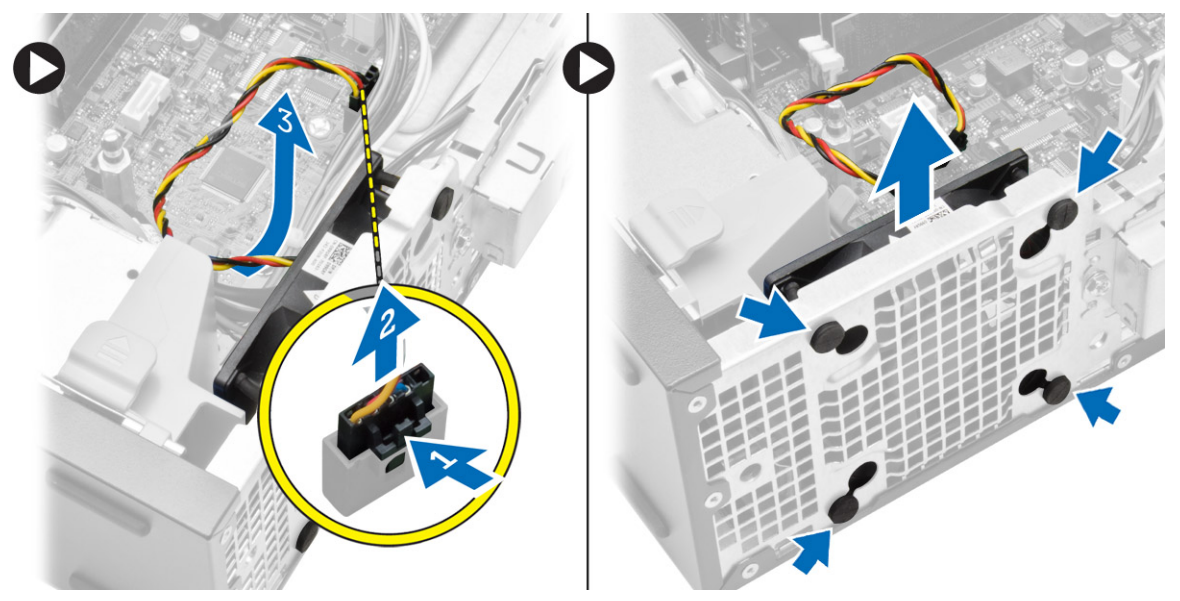

## **Montáž systémového ventilátoru**

- **1.** Umístěte systémový ventilátor do skříně.
- **2.** Protáhněte průchodky skrze skříň a upevněte je posunutím směrem ven dle drážek.
- **3.** Připojte kabel systémového ventilátoru k základní desce.
- **4.** Namontujte tyto součásti:
	- a) čelní kryt,
	- b) klec disku,
	- c) optická mechanika
	- d) kryt,
- **5.** Postupujte podle pokynů v části *Po manipulaci uvnitř počítače*.

## **Demontáž síťového spínače**

- **1.** Postupujte podle pokynů v části *Před manipulací uvnitř počítače*.
- **2.** Demontujte následující součásti:
	- a) kryt,
	- b) čelní kryt,
	- c) optická mechanika
	- d) klec disku,
- <span id="page-21-0"></span>**3.** Podle obrázku proveďte následující kroky:
	- a) Odpojte kabel vypínače od základní desky.
	- b) Odpojte kabel od základní desky.

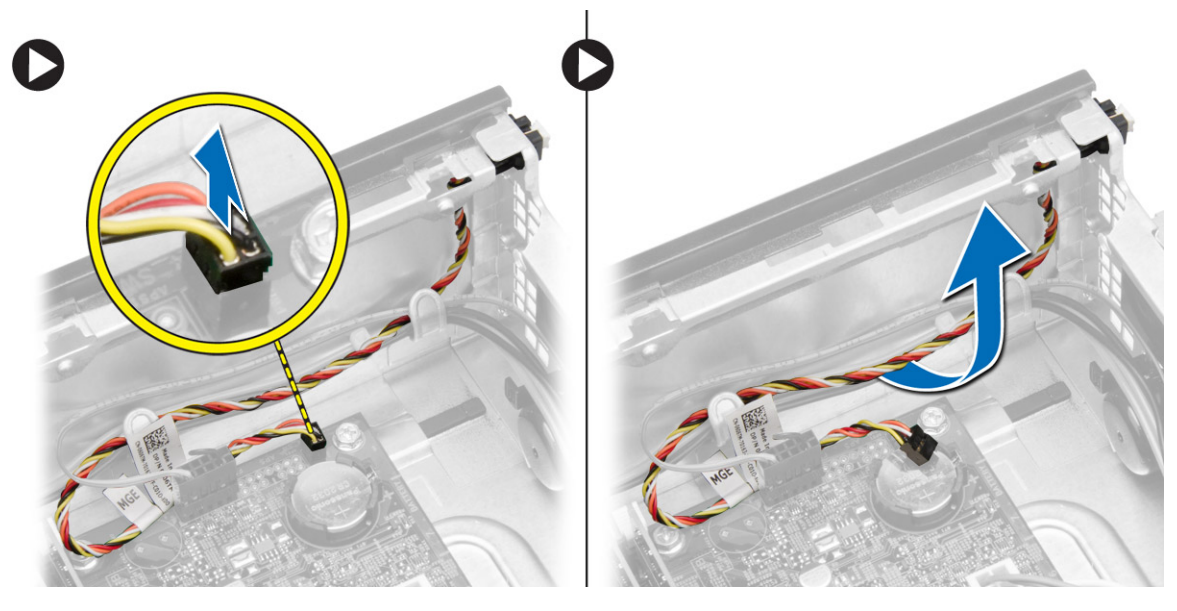

- **4.** Podle obrázku proveďte následující kroky:
	- a) Stiskněte svorky na obou stranách vypínače [1].
	- b) Uvolněte ho ze skříně [2].
	- c) Obrázek s postupem vyjmutí síťového spínače spolu s kabelem z počítače

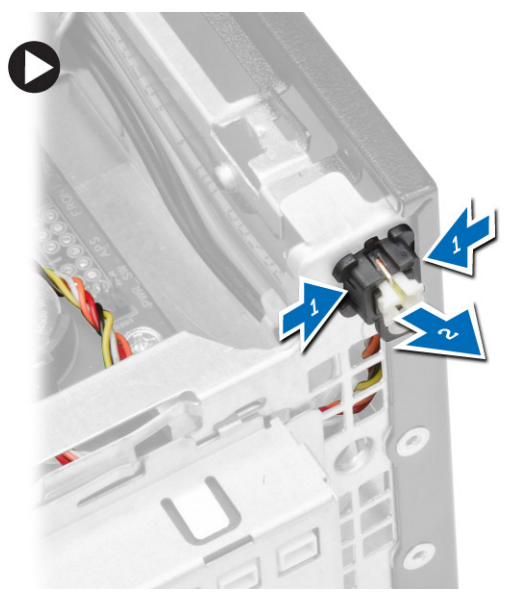

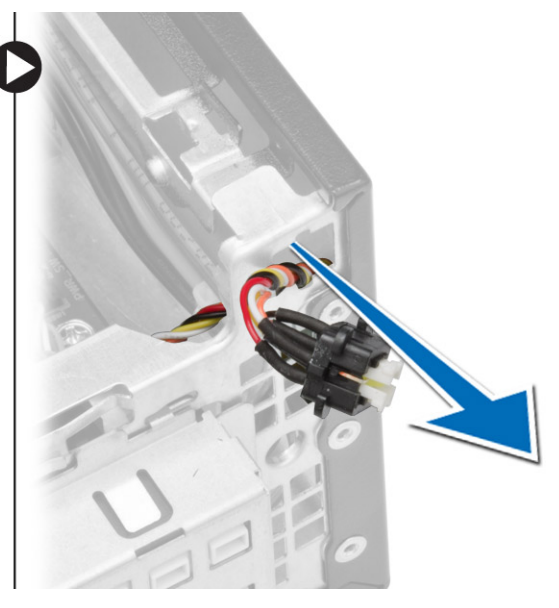

# **Montáž spínače napájení**

- **1.** Tlačítko napájení protáhněte přední částí počítače.
- **2.** Připojte kabel spínače napájení k základní desce.
- <span id="page-22-0"></span>**3.** Namontujte následující součásti:
	- a) klec disku,
	- b) optická mechanika
	- c) čelní kryt,
	- d) kryt,
- **4.** Postupujte podle pokynů v části *Po manipulaci uvnitř počítače*.

# **Demontáž I/O panelu**

- **1.** Postupujte podle pokynů v části *Před manipulací uvnitř počítače*.
- **2.** Demontujte následující součásti:
	- a) kryt,
	- b) optická mechanika
	- c) klec disku,
	- d) čelní kryt,
- **3.** Podle obrázku proveďte následující kroky:
	- a) Odpojte kabel I/O od počítače [1].
	- b) Odpojte zvukový kabel od počítače [2].
	- c) Odpojte kabel HDD LED od počítače [3].

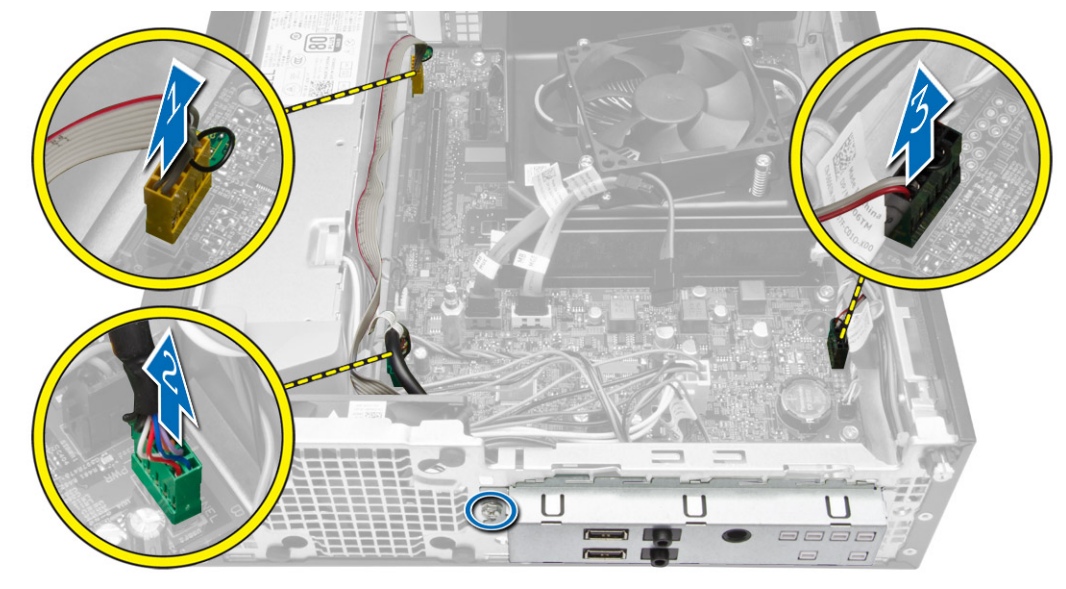

- <span id="page-23-0"></span>**4.** Podle obrázku proveďte následující kroky:
	- a) Vyjměte šroub, který zajišťuje panel I/O ke skříni. [1].
	- b) Vysunutím panel I/O uvolněte a odstraňte ho z počítače [2].

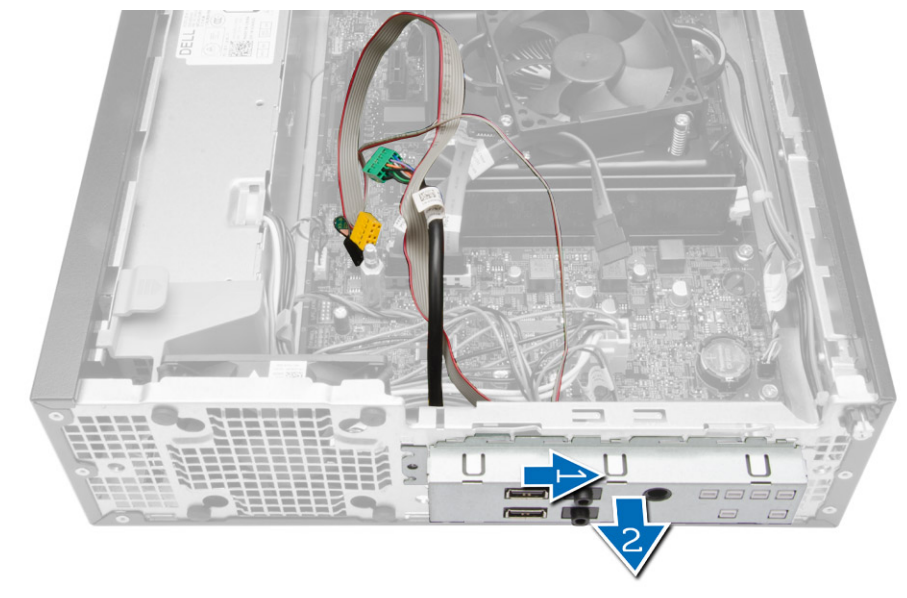

# **Montáž panelu I/O**

- **1.** Panel I/O vložte do slotu v přední části skříně.
- **2.** Zasuňte panel I/O a upevněte ho ke skříni.
- **3.** Utáhněte šroub jistící panel I/O ke skříni.
- **4.** Zapojte panel I/O, zvukový kabel a svorku krytu ventilátoru do systémové desky.
- **5.** Namontujte následující součásti:
	- a) klec disku,
	- b) optická mechanika
	- c) čelní kryt,
	- d) kryt,
- **6.** Postupujte podle pokynů v části *Po manipulaci uvnitř počítače*.

## **Demontáž zdroje napájení**

- **1.** Postupujte podle pokynů v části *Před manipulací uvnitř počítače*.
- **2.** Demontujte následující součásti:
	- a) kryt,
	- b) čelní kryt,
	- c) optická mechanika
	- d) klec disku,
- **3.** Podle obrázku proveďte následující kroky:
	- a) Stiskněte 8kolíkový a 4kolíkový napájecí kabel [1].
	- b) Odpojte 8kolíkový a 4kolíkový napájecí kabel od systémové desky [2].
	- c) Odpojte kabel od základní desky.

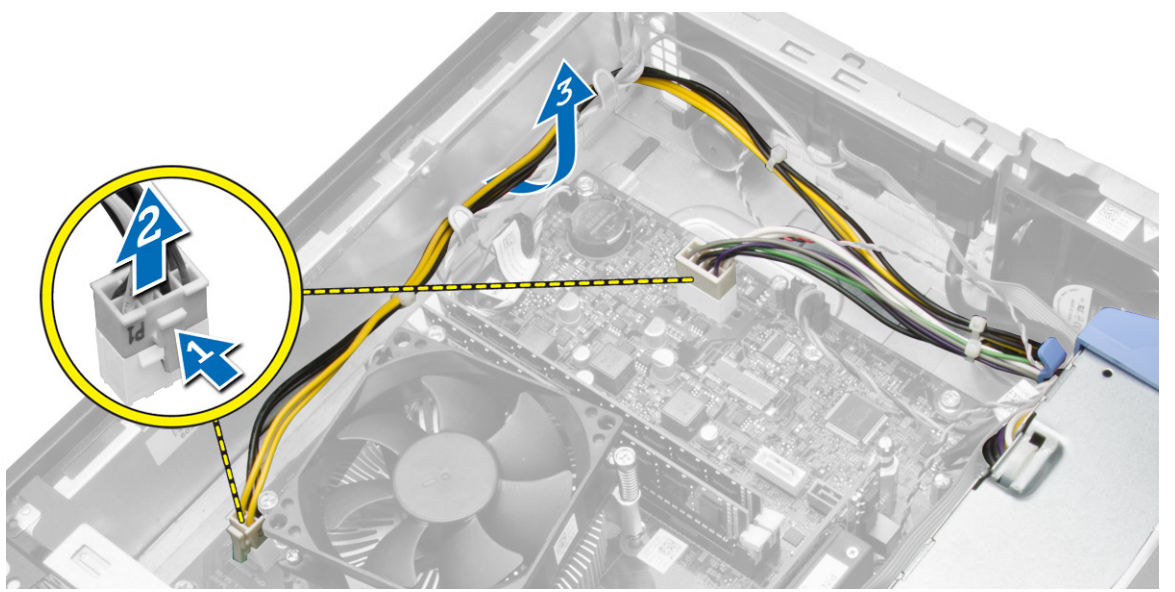

**4.** Uvolněte modrou západku ze systému.

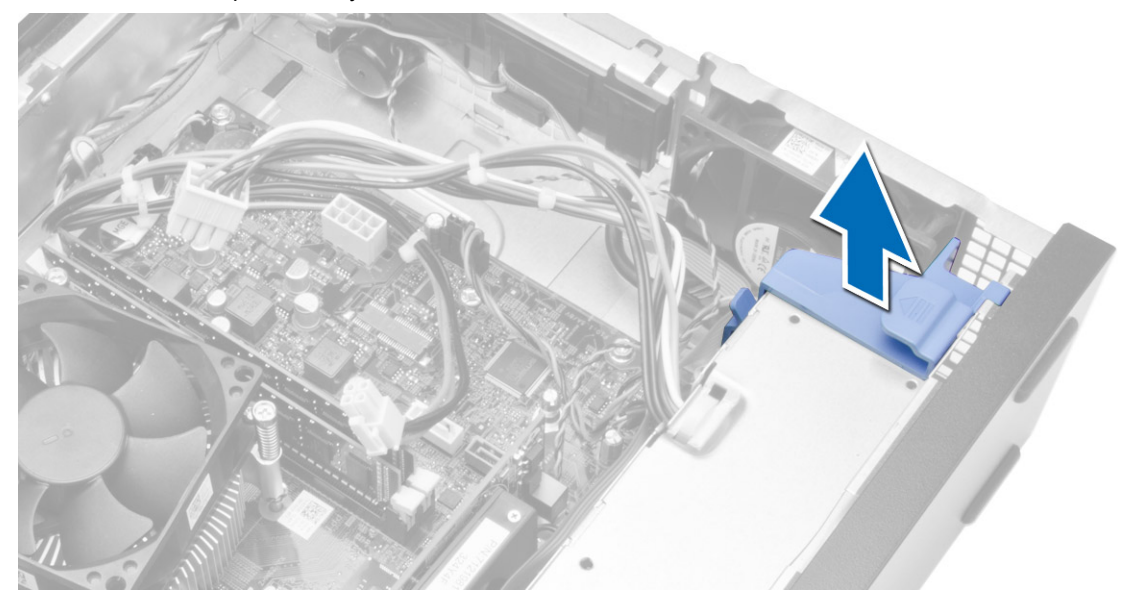

**5.** Odstraňte šrouby, které upevňují napájecí zdroj k zadní stěně počítače.

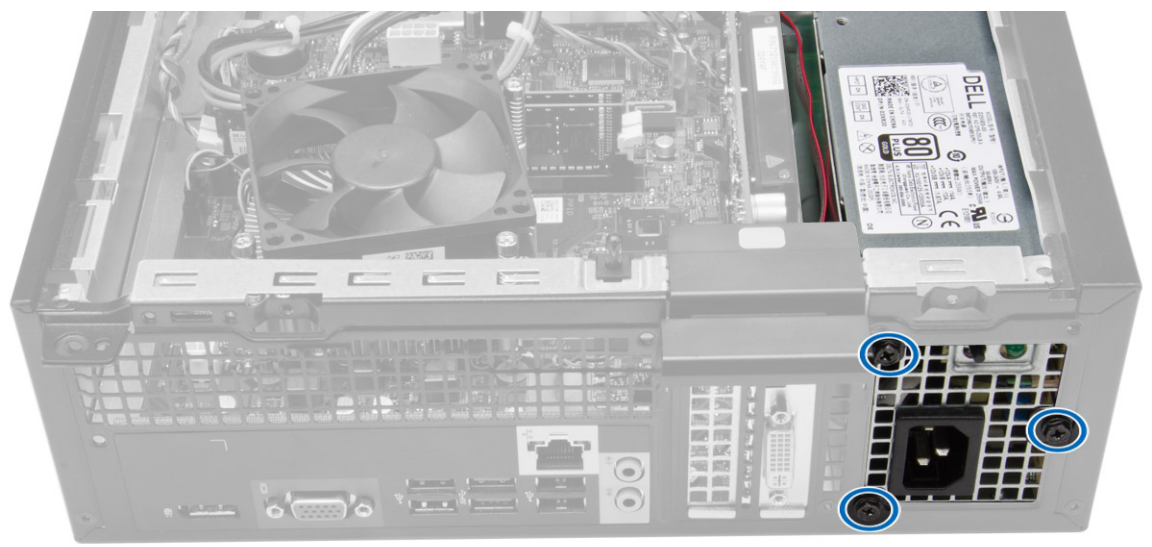

- **6.** Podle obrázku proveďte následující kroky:
	- a) Zatlačte na západku směrem dolů a uvolněte jednotku zdroje napájení [1].
	- b) Vysuňte jednotku zdroje napájení z počítače [2].

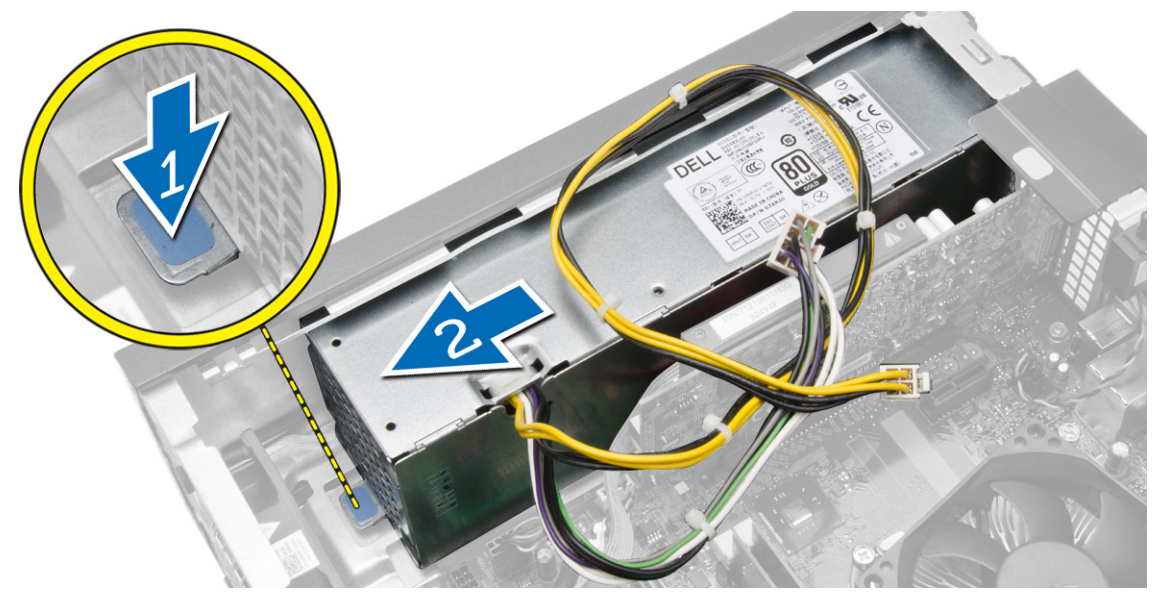

<span id="page-26-0"></span>**7.** Zvedněte zdroj napájení a vyjměte jej z počítače.

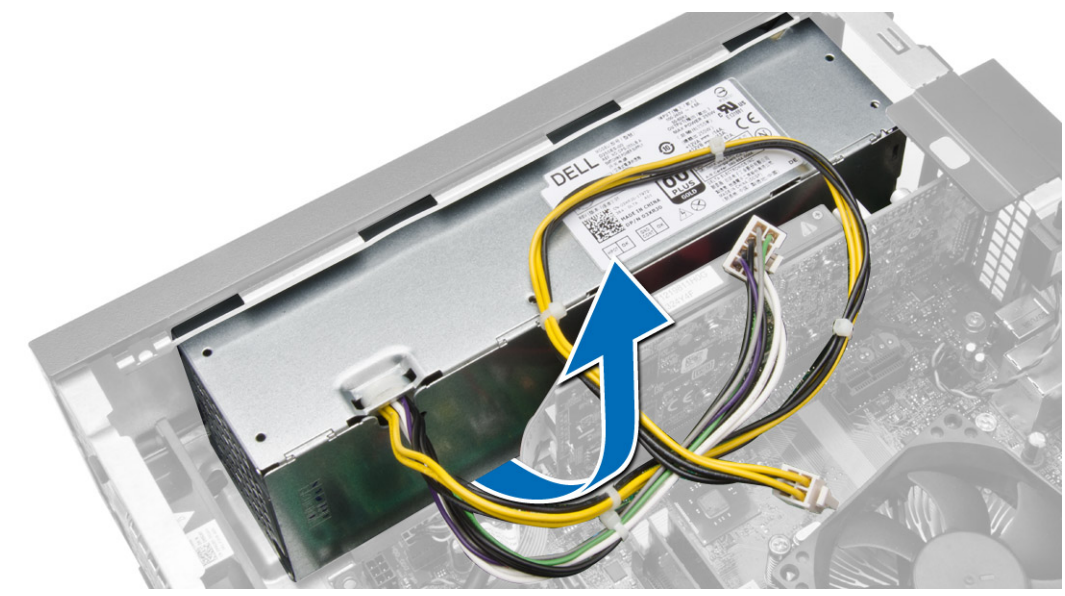

# **Montáž zdroje napájení**

- **1.** Umístěte napájecí zdroj do skříně a posuňte jej k zadní části počítače.
- **2.** Utáhněte šrouby upevňující napájecí zdroj k zadní straně počítače.
- **3.** Připojte napájecí kabely se 4 a 8 kolíky k základní desce.
- **4.** Připevněte napájecí kabely spínače ke sponkám šasi.
- **5.** Namontujte tyto součásti:
	- a) klec disku,
	- b) optická mechanika
	- c) čelní kryt,
	- d) kryt,
- **6.** Postupujte podle pokynů v části *Po manipulaci uvnitř počítače*.

# **Vyjmutí knoflíkové baterie**

- **1.** Postupujte podle pokynů v části *Před manipulací uvnitř počítače*.
- **2.** Demontujte následující součásti:
	- a) kryt,
	- b) čelní kryt,
	- c) klec disku,

<span id="page-27-0"></span>**3.** Nadzdvihněte uvolňovací západku baterie, aby bylo možné knoflíkovou baterii vyjmout z patice. Poté knoflíkovou baterii vyjměte z počítače.

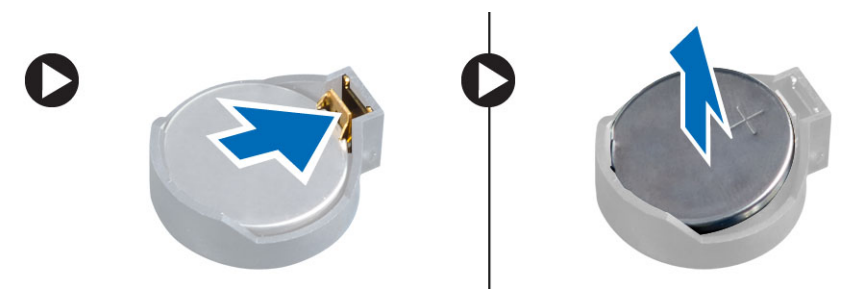

# **Vložení knoflíkové baterie**

- **1.** Vložte knoflíkovou baterii do slotu na základní desce.
- **2.** Zatlačte knoflíkovou baterii směrem dolů, aby pružina uvolňovací západky zapadla na místo a přichytila ji.
- **3.** Namontujte následující součásti:
	- a) klec disku,
	- b) čelní kryt,
	- c) kryt,
- **4.** Postupujte podle pokynů v části *Po manipulaci uvnitř počítače*.

## **Demontáž sestavy chladiče**

- **1.** Postupujte podle pokynů v části *Před manipulací uvnitř počítače*.
- **2.** Sejměte kryt
- **3.** Zatlačte oběma rukama na uvolňovací úchytky a současně zvedněte kryt ventilátoru a vyjměte jej z počítače.

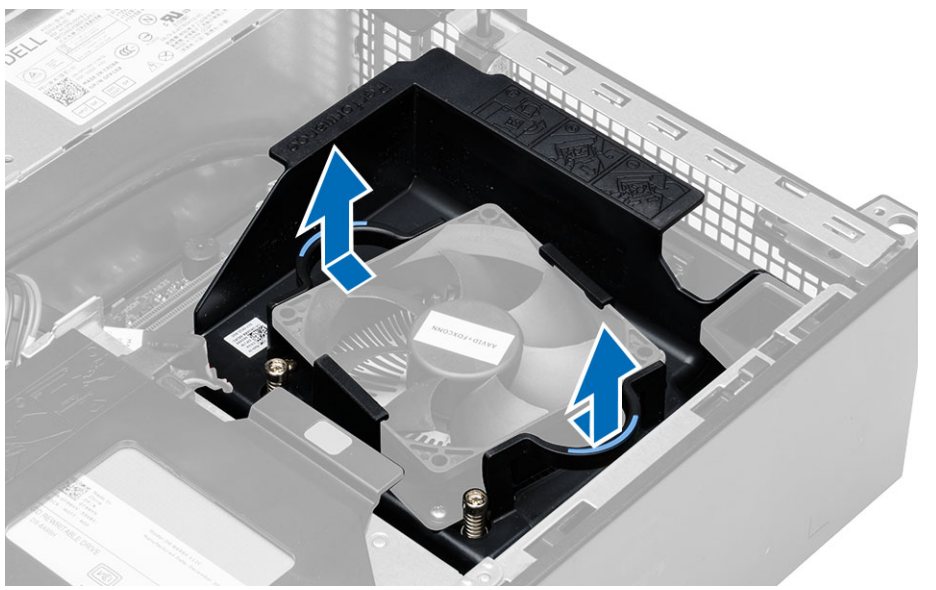

- <span id="page-28-0"></span>**4.** Podle obrázku proveďte následující kroky:
	- a) Stiskněte kabel ventilátoru [1].
	- b) Odpojte kabel ventilátoru od základní desky [2].
	- c) Uvolněte jisticí šroubek, zvedněte sestavu odvodu tepla a vyjměte ji z počítače.

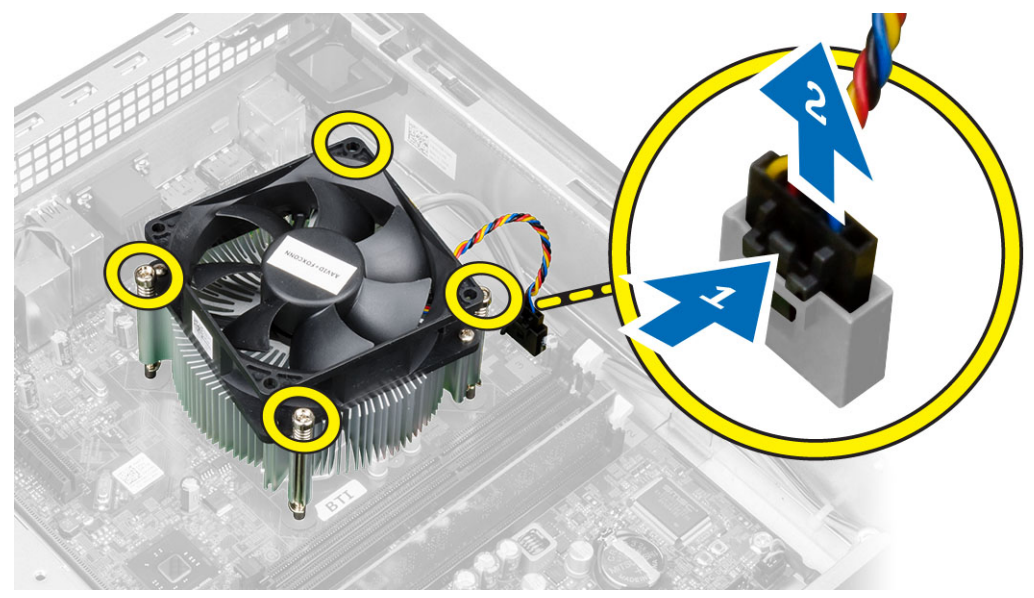

# **Montáž sestavy chladiče**

- **1.** Vložte sestavu chladiče do šasi.
- **2.** Dotáhněte jisticí šrouby a upevněte sestavu chladiče k základní desce.
- **3.** Připojte kabel ventilátoru k základní desce.
- **4.** Položte kryt ventilátoru na ventilátor a zatlačte na něj, dokud nezaklapne na místo.
- **5.** Namontujte kryt.
- **6.** Postupujte podle pokynů v části *Po manipulaci uvnitř počítače*.

# **Vyjmutí procesoru**

- **1.** Postupujte podle pokynů v části *Před manipulací uvnitř počítače*.
- **2.** Sejměte kryt.
- **3.** Vyjměte sestavu chladiče.

<span id="page-29-0"></span>**4.** Zatlačením na páčku směrem dolů ji uvolněte a poté jejím přesunutím směrem ven ji uvolněte také ze zajišťovacího háčku. Zvedněte kryt procesoru, vyjměte procesor z pozice a umístěte jej do antistatického obalu.

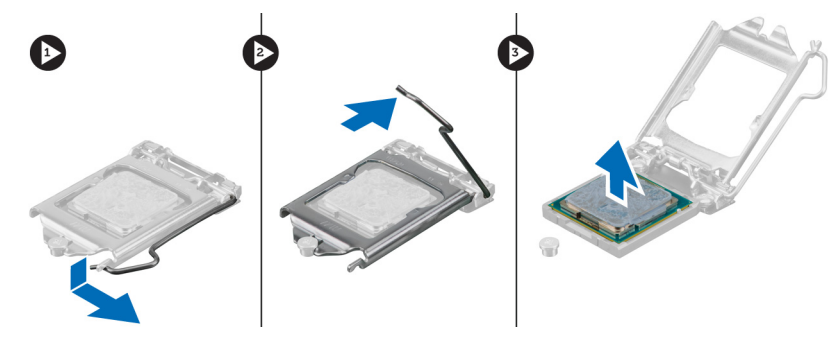

### **Montáž procesoru**

- **1.** Vložte procesor do jeho patice. Ujistěte se, že je správně usazen.
- **2.** Opatrně spusťte kryt procesoru.
- **3.** Zatlačte uvolňovací páčku směrem dolů a poté ji posunutím směrem dovnitř upevněte pomocí zajišťovacího háčku.
- **4.** Nainstalujte sestavu chladiče.
- **5.** Nasaďte kryt.
- **6.** Postupujte podle pokynů v části *Po manipulaci uvnitř počítače*.

# **Demontáž spínače detekce vniknutí**

- **1.** Postupujte podle pokynů v části *Před manipulací uvnitř počítače*.
- **2.** Demontujte následující součásti:
	- a) kryt,
	- b) sestavu chladiče.
- **3.** Odpojte kabel spínače detekce vniknutí od základní desky.

<span id="page-30-0"></span>**4.** Zatlačte na spínač proti neoprávněnému vniknutí směrem ke spodní části skříně a vyjměte jej z počítače.

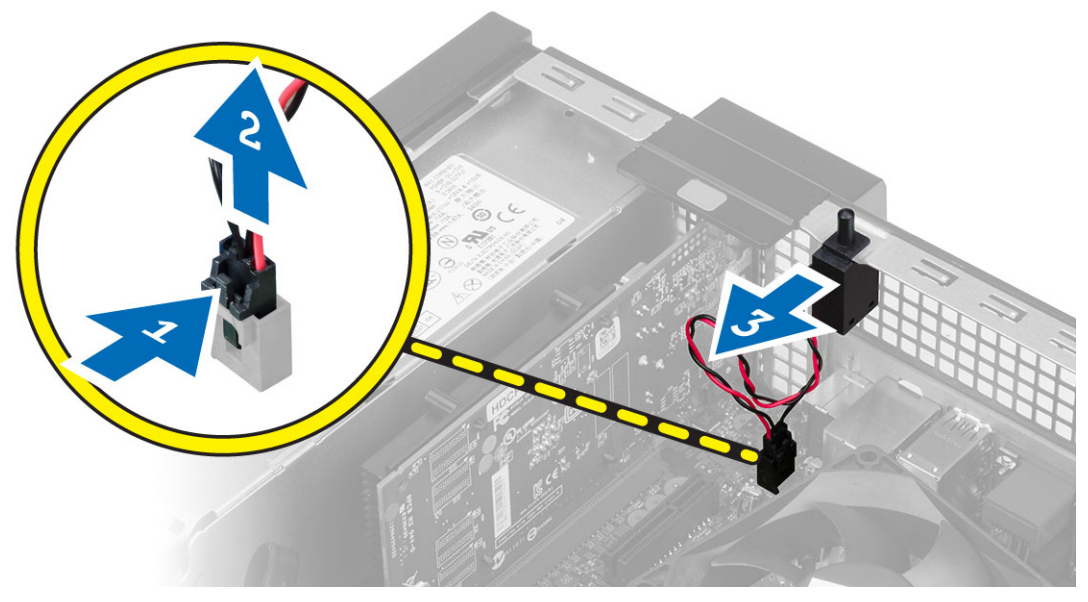

# **Montáž spínače proti neoprávněnému vniknutí do skříně**

- **1.** Vložte spínač detekce neoprávněného vniknutí k zadní stěně šasi a upevněte ho zasunutím dozadu.
- **2.** Připojte kabel spínače detekce vniknutí k základní desce.
- **3.** Namontujte následující součásti:
	- a) sestavu chladiče,
	- b) kryt,
- **4.** Postupujte podle pokynů v části *Po manipulaci uvnitř počítače*.

### <span id="page-31-0"></span>**Součásti základní desky**

Následující obrázek znázorňuje rozložení základní desky.

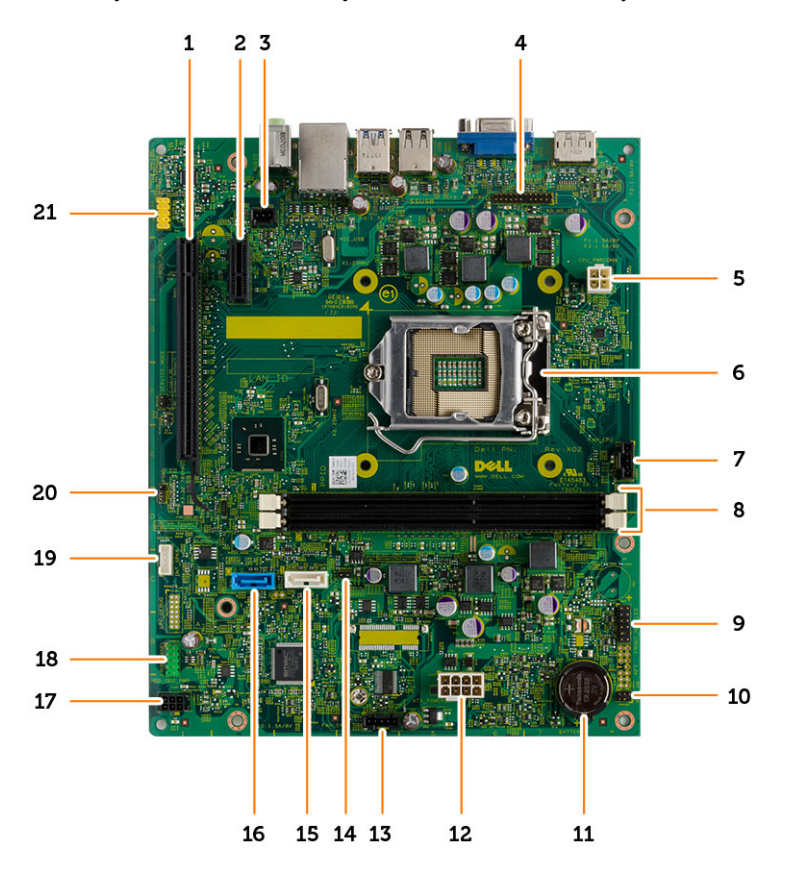

- 
- 3. konektor spínače detekce vniknutí 4. Sériový konektor PS/2
- 5. konektor napájení 6. patice procesoru
- 
- 9. konektor HHD LED a detekce skříně 10. konektor přepínače napájení
- 
- 13. konektor systémového ventilátoru 14. Propojka pro reset hodin RTC
- 
- 
- 19. konektor vnitřního reproduktoru 20. propojka pro vymazání hesla
- 21. Přední audio konektor
- 1. konektor karty PCI Express x16 2. konektor karty PCI Express x1
	-
	-
- 7. konektor ventilátoru procesoru 8. konektory paměťových modulů
	-
- 11. knoflíková baterie 12. konektor systémového napájení
	-
- 15. konektor SATA disku ODD 16. konektor SATA disku HDD
- 17. konektor napájení 18. konektor předního panelu vstupů/výstupů
	-

# <span id="page-32-0"></span>**Vyjmutí základní desky**

- **1.** Postupujte podle pokynů v části *Před manipulací uvnitř počítače*.
- **2.** Demontujte následující součásti:
	- a) kryt,
	- b) čelní kryt,
	- c) optická mechanika
	- d) klec disku,
	- e) paměť,
	- f) sestava chladiče
	- g) rozšiřovací kartu/y
	- h) zdroj napájení,
- **3.** Odpojte všechny kabely od základní desky a vyjměte je ze skříně.

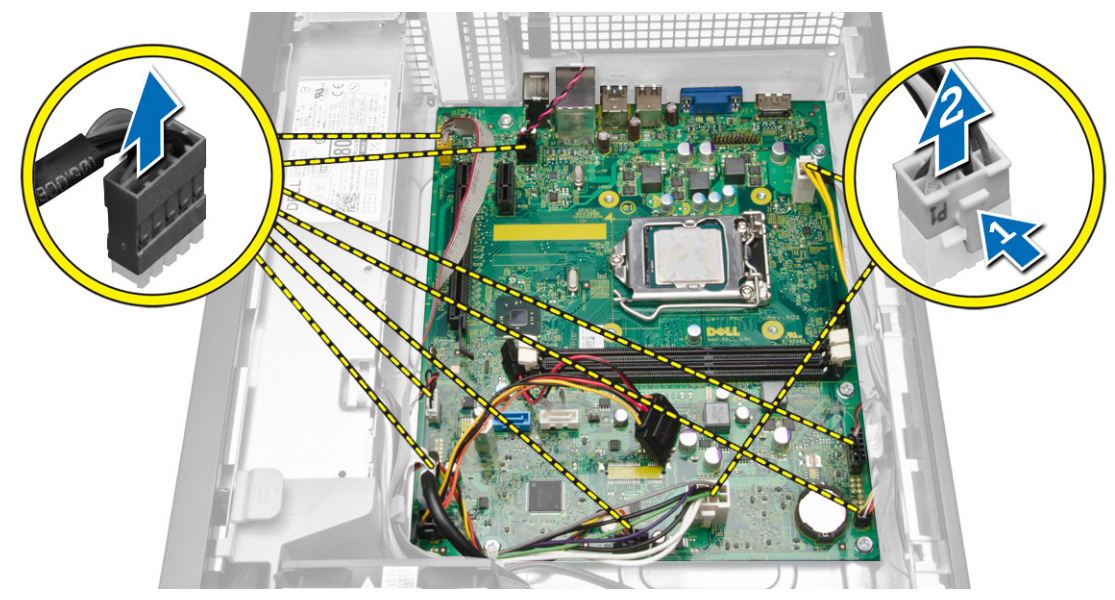

**4.** Otočte šestnáctkovým šroubem proti směru hodinových ručiček a vyjměte ho ze základní desky.

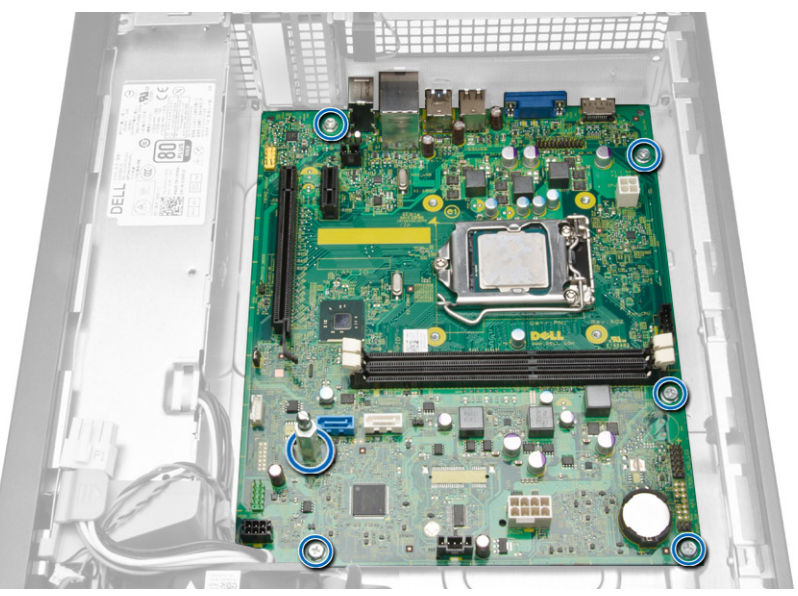

**5.** Zvedněte kryt do úhlu 45 stupňů a sejměte jej z počítače.

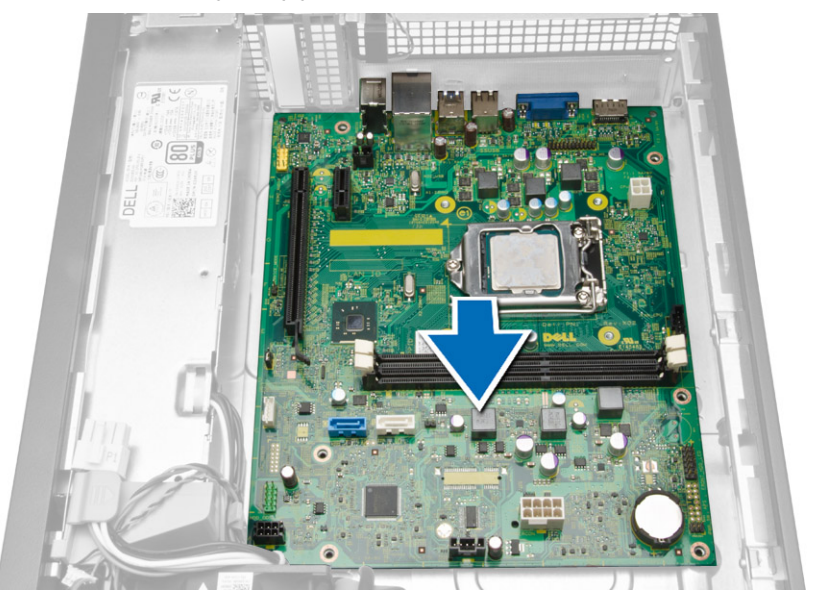

<span id="page-34-0"></span>**6.** Vyjměte základní desku ze skříně počítače.

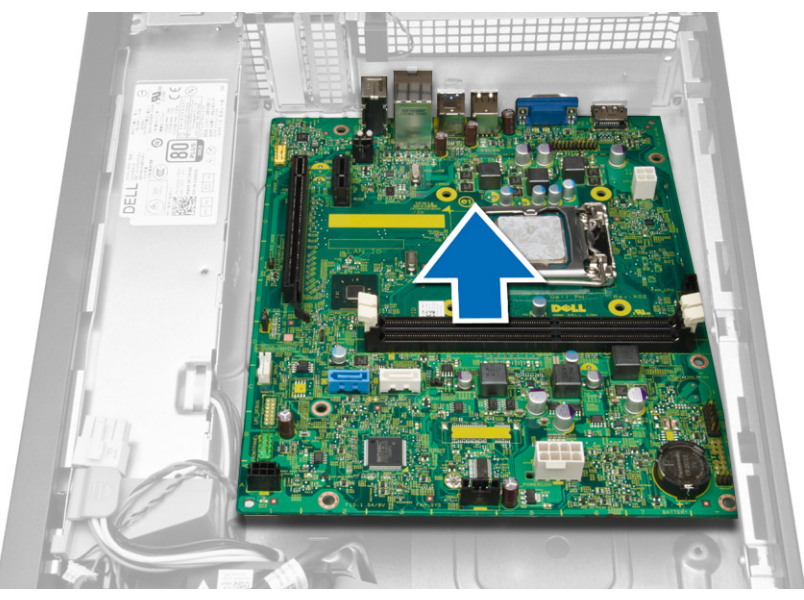

# **Montáž základní desky**

- **1.** Zarovnejte základní desku ke konektorům portů na zadní části skříně a umístěte základní desku do skříně.
- **2.** Dotáhněte šrouby, jejichž pomocí je základní deska připevněna k šasi.
- **3.** Připojte kabely k základní desce.
- **4.** Namontujte následující součásti:
	- a) zdroj napájení,
	- b) rozšiřovací kartu/y
	- c) sestava chladiče
	- d) paměť,
	- e) klec disku,
	- f) optická mechanika
	- g) čelní kryt,
	- h) kryt,
- **5.** Postupujte podle pokynů v části *Po manipulaci uvnitř počítače*.

# <span id="page-36-0"></span>**Nastavení systému**

Nástroj Nastavení systému umožňuje spravovat hardware počítače a měnit možnosti v systému BIOS. V nástroji Nastavení systému můžete provádět následující:

- Měnit nastavení NVRAM po přidání nebo odebrání hardwaru
- Prohlížet konfiguraci hardwaru počítače
- Povolit nebo zakázat integrovaná zařízení
- Měnit mezní limity výkonu a napájení
- Spravovat zabezpečení počítače

### **Sekvence spouštění**

Sekvence spouštění umožňuje obejít pořadí spouštěcích zařízení nastavené v nástroji Nastavení systému a spouštět počítač přímo z vybraného zařízení (například optické jednotky nebo pevného disku). Během testu POST (Power-on Self Test) po zobrazení loga Dell máte k dispozici následující možnosti:

- Vstup do nastavení systému stisknutím klávesy <F2>
- Vyvolání jednorázové nabídky zavádění systému stisknutím klávesy <F12>

Jednorázová nabídka zavádění systému obsahuje zařízení, ze kterých můžete spustit počítač a možnost diagnostiky. Možnosti nabídky zavádění jsou následující:

- Removable Drive (Vyjímatelný disk) (je-li k dispozici)
- STXXXX Drive (Jednotka STXXXX)

**POZNÁMKA:** XXX představuje číslo jednotky SATA. U

- Optical Drive (Optická jednotka)
- Diagnostics (Diagnostika)

**POZNÁMKA:** Po výběru možnosti Diagnostics (Diagnostika) se zobrazí obrazovka diagnostiky Ø **ePSA**.

Na obrazovce s pořadím zavádění jsou k dispozici také možnosti přístupu na obrazovku nástroje Nastavení systému.

## **Navigační klávesy**

V následující tabulce naleznete klávesy pro navigaci nastavením systému.

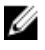

**POZNÁMKA:** V případě většiny možností nastavení systému se provedené změny zaznamenají, ale použijí se až po restartu počítače.

#### <span id="page-37-0"></span>**Tabulka 1. Navigační klávesy**

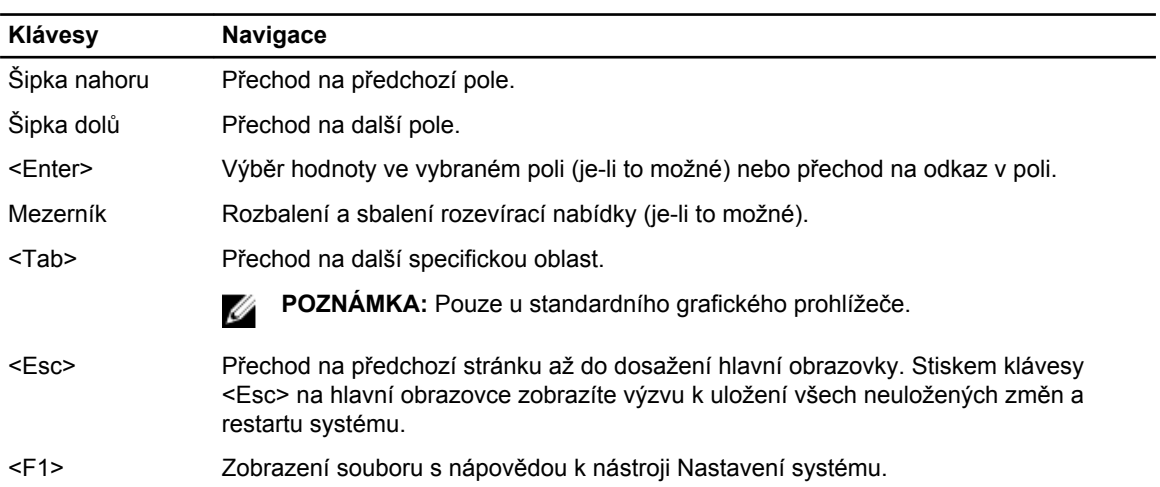

# **Možnosti nástroje System Setup (Nastavení systému)**

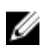

**POZNÁMKA:** V závislosti na počítači a nainstalovaných zařízeních nemusí být některé z uvedených položek k dispozici.

**Tabulka 2. General (Obecné)**

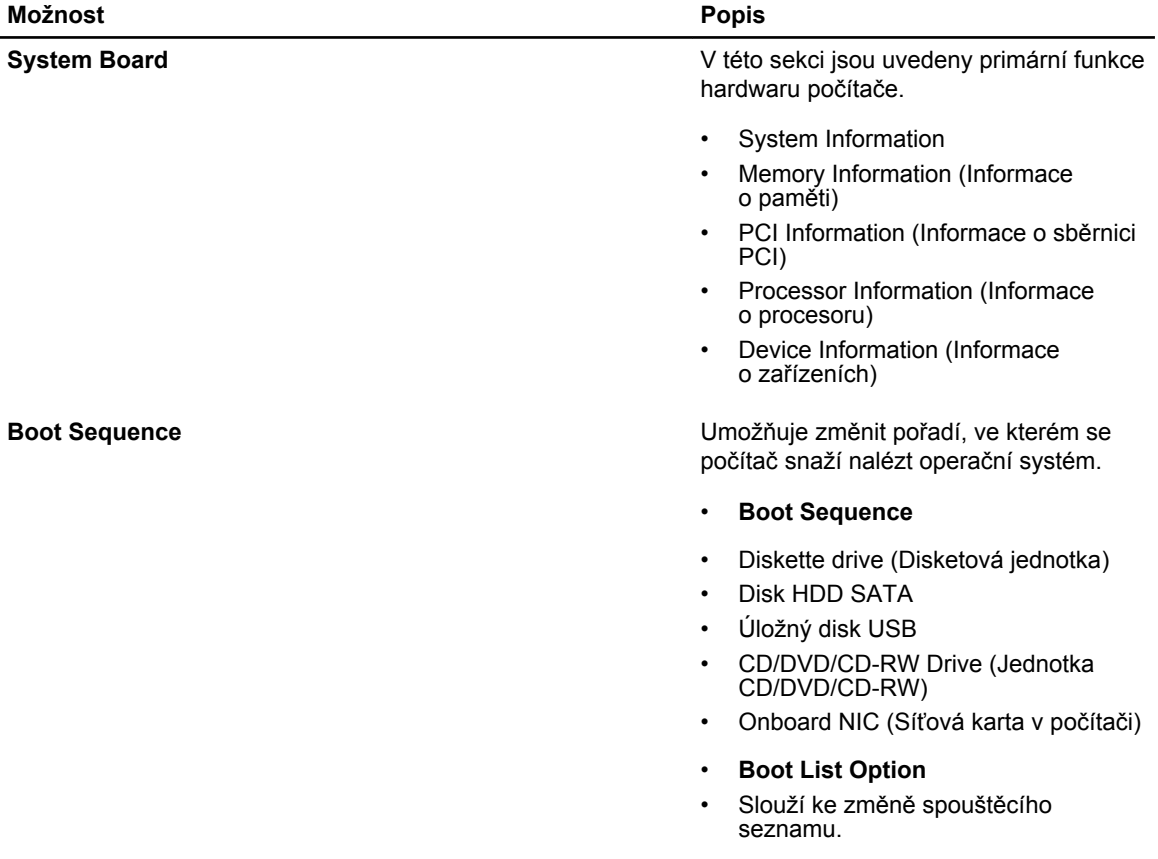

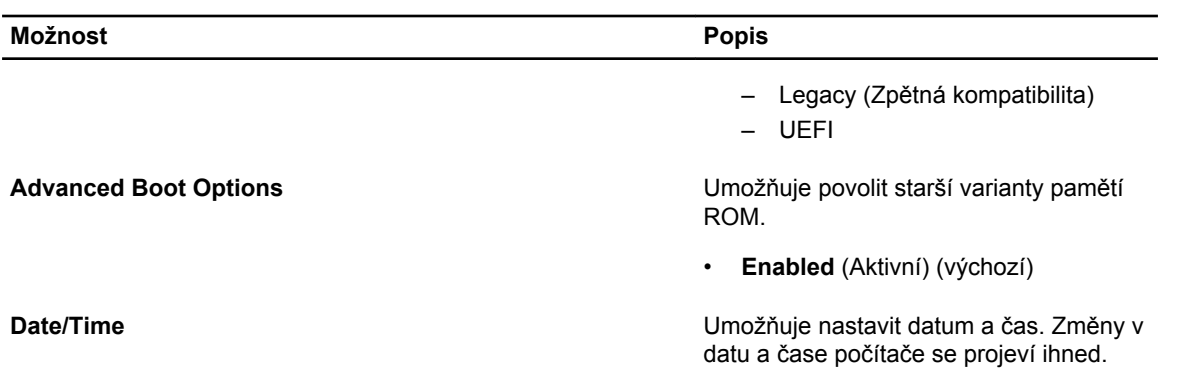

**Tabulka 3. System Configuration (Konfigurace systému)**

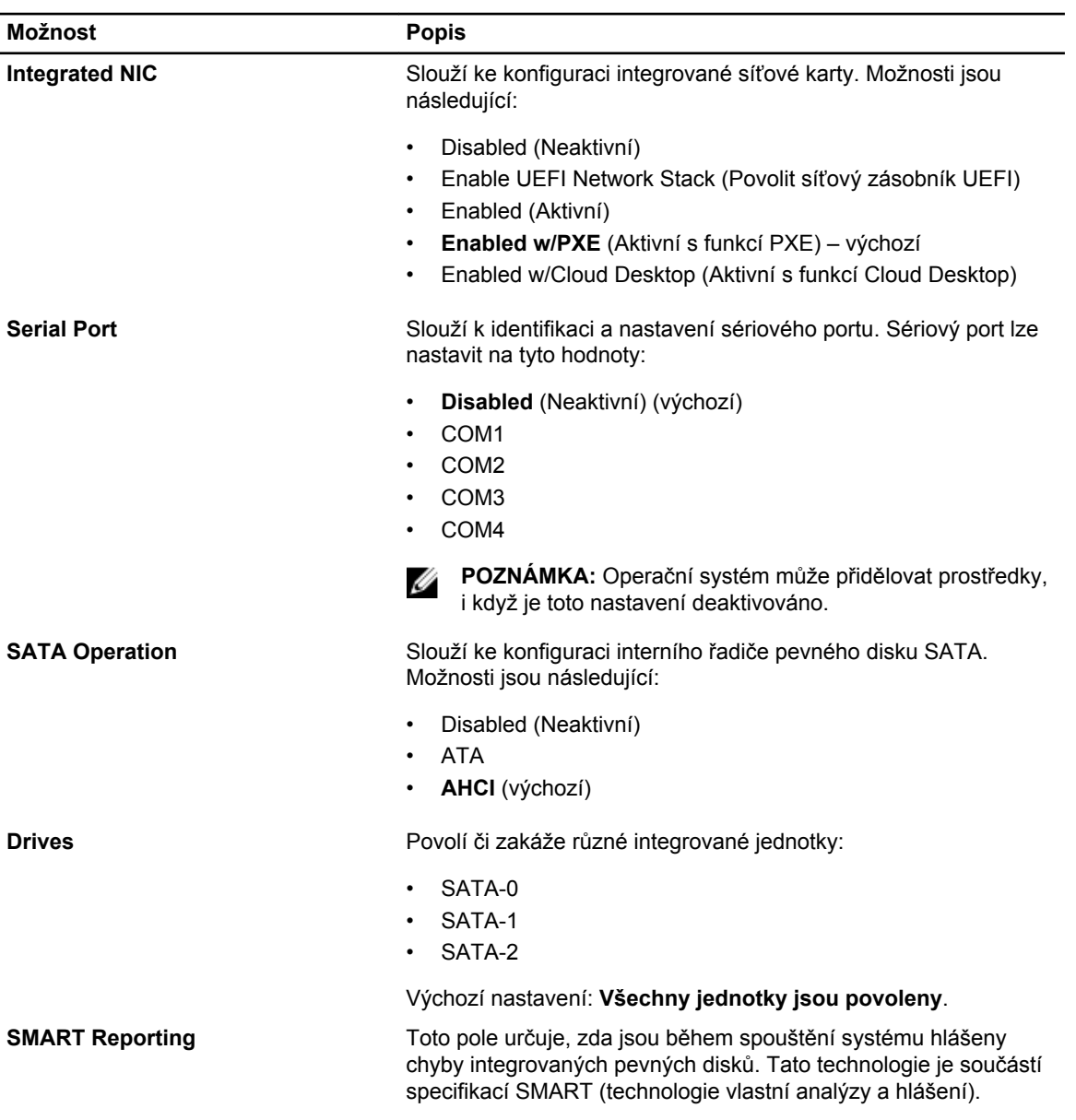

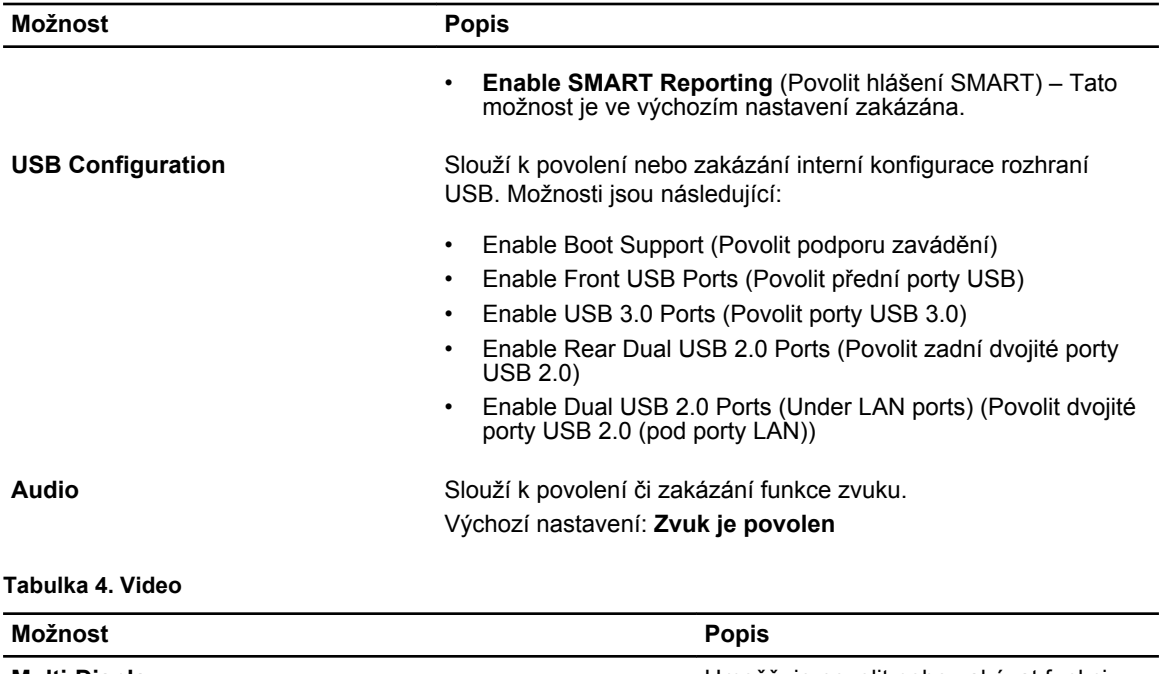

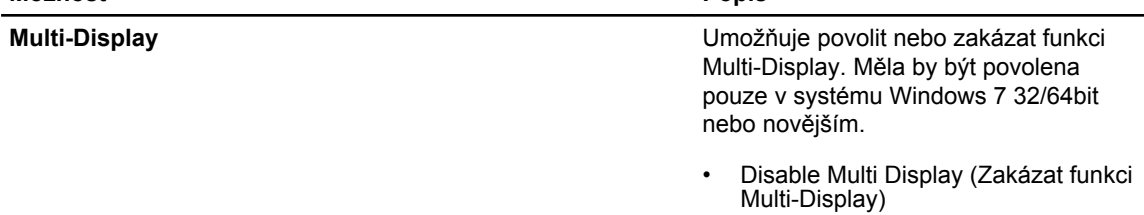

#### **Tabulka 5. Security (Zabezpečení)**

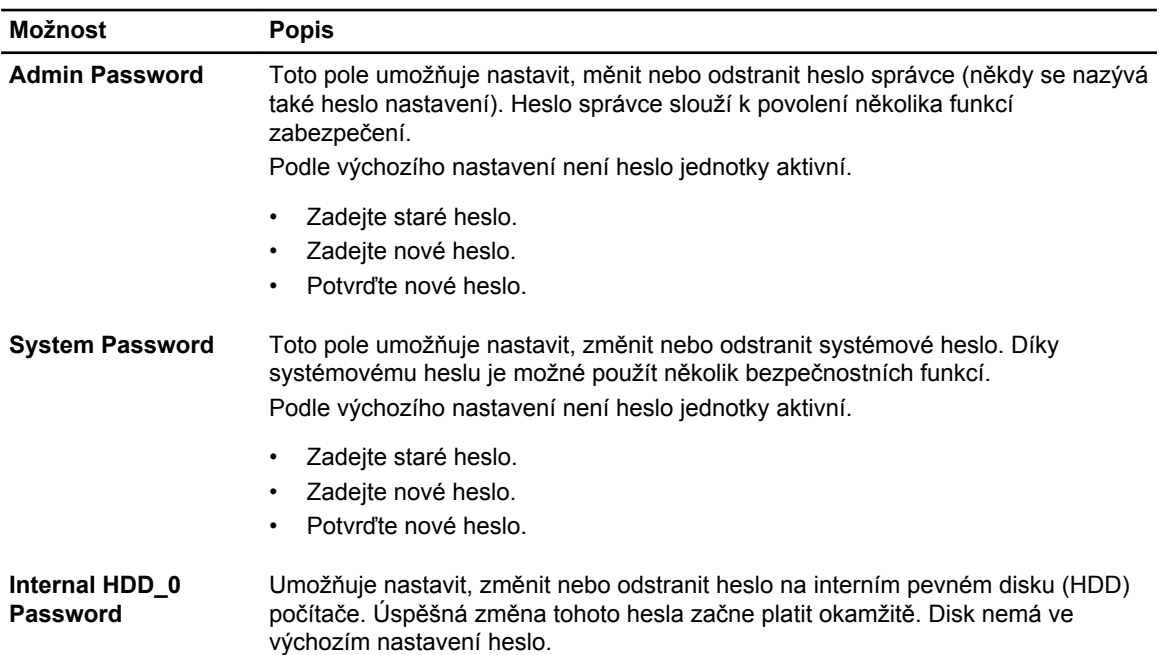

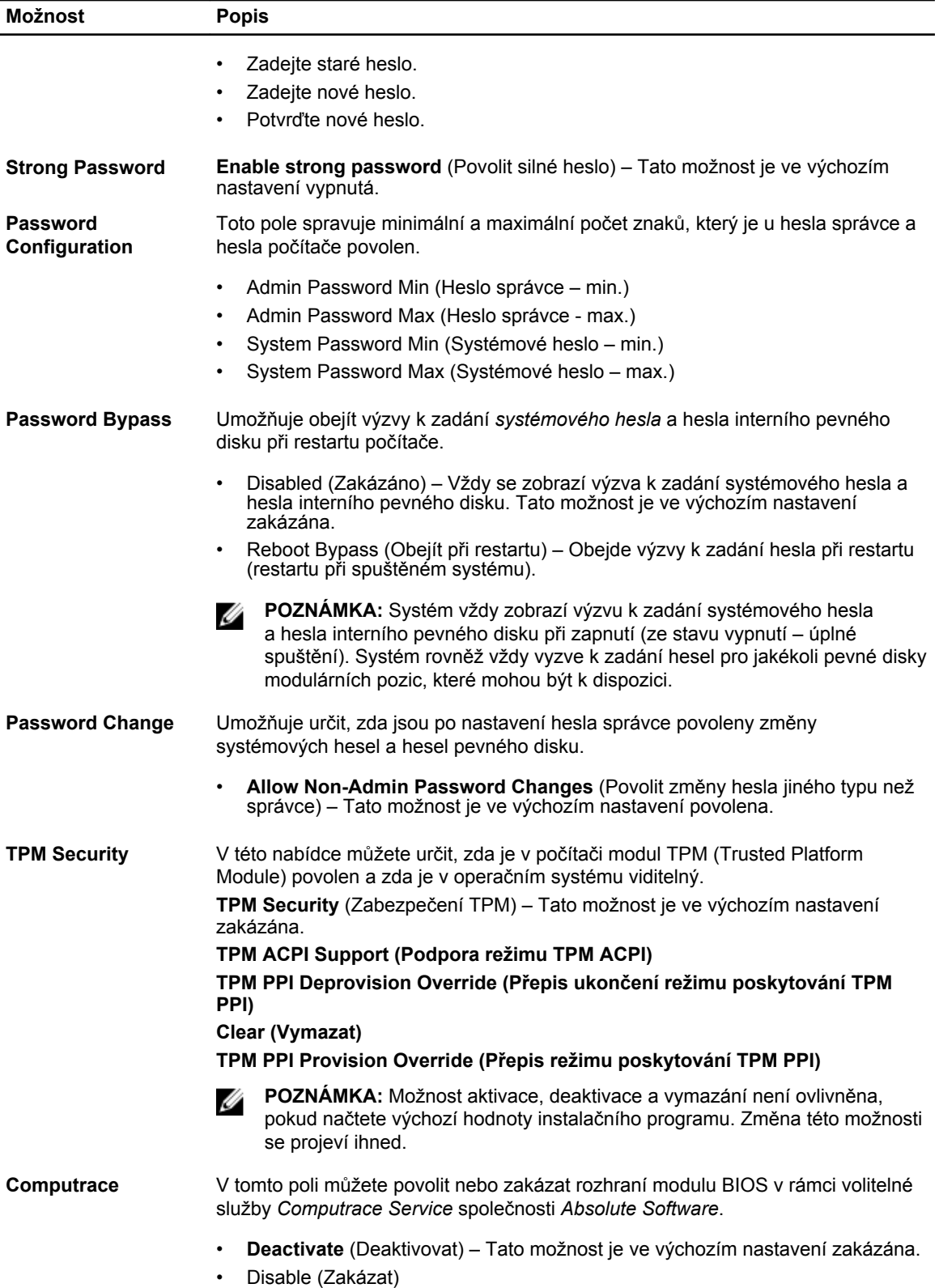

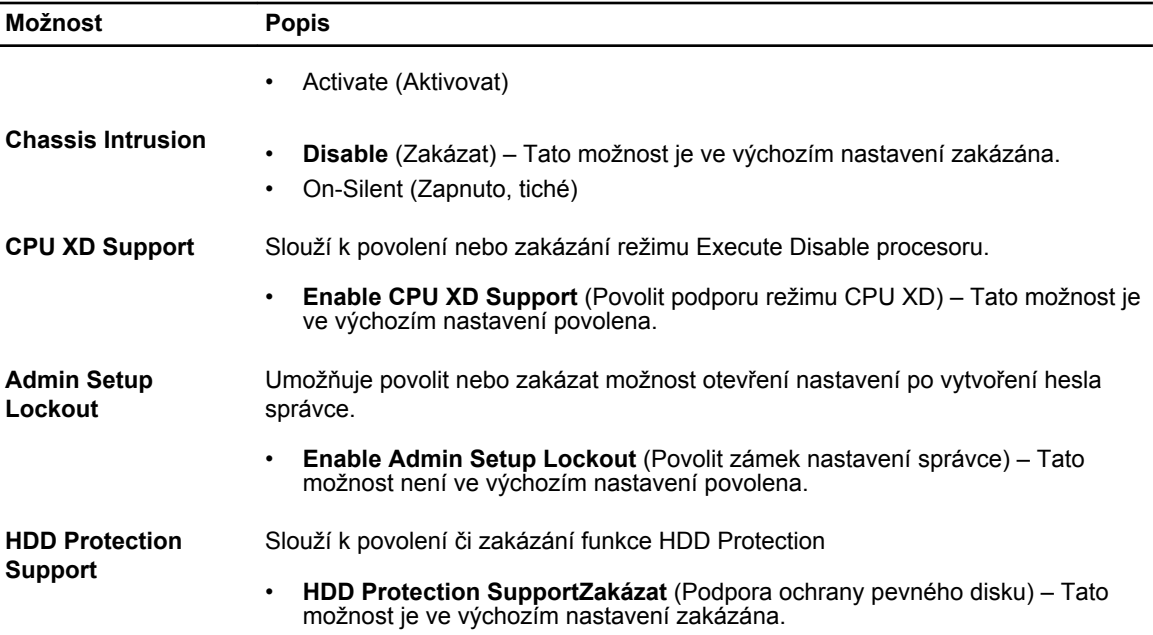

#### **Tabulka 6. Secure Boot**

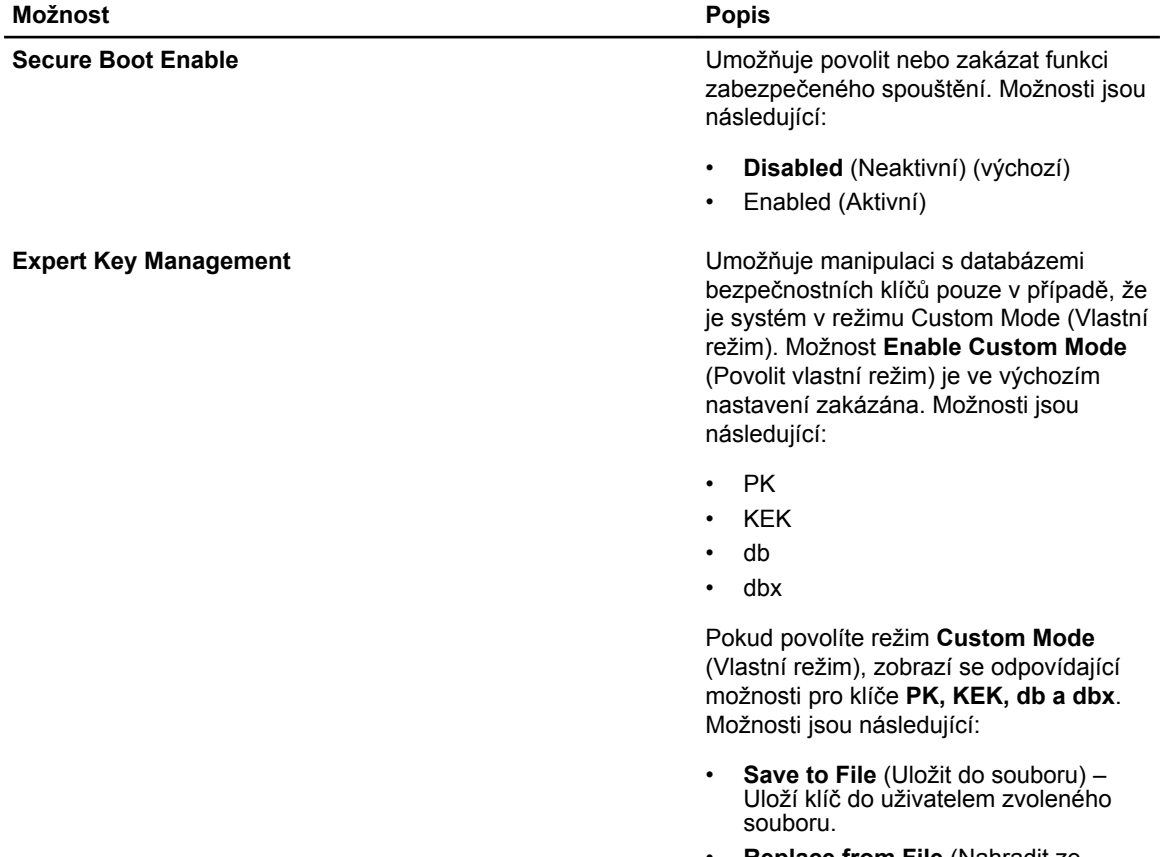

• **Replace from File** (Nahradit ze souboru) – Nahradí aktuální klíč

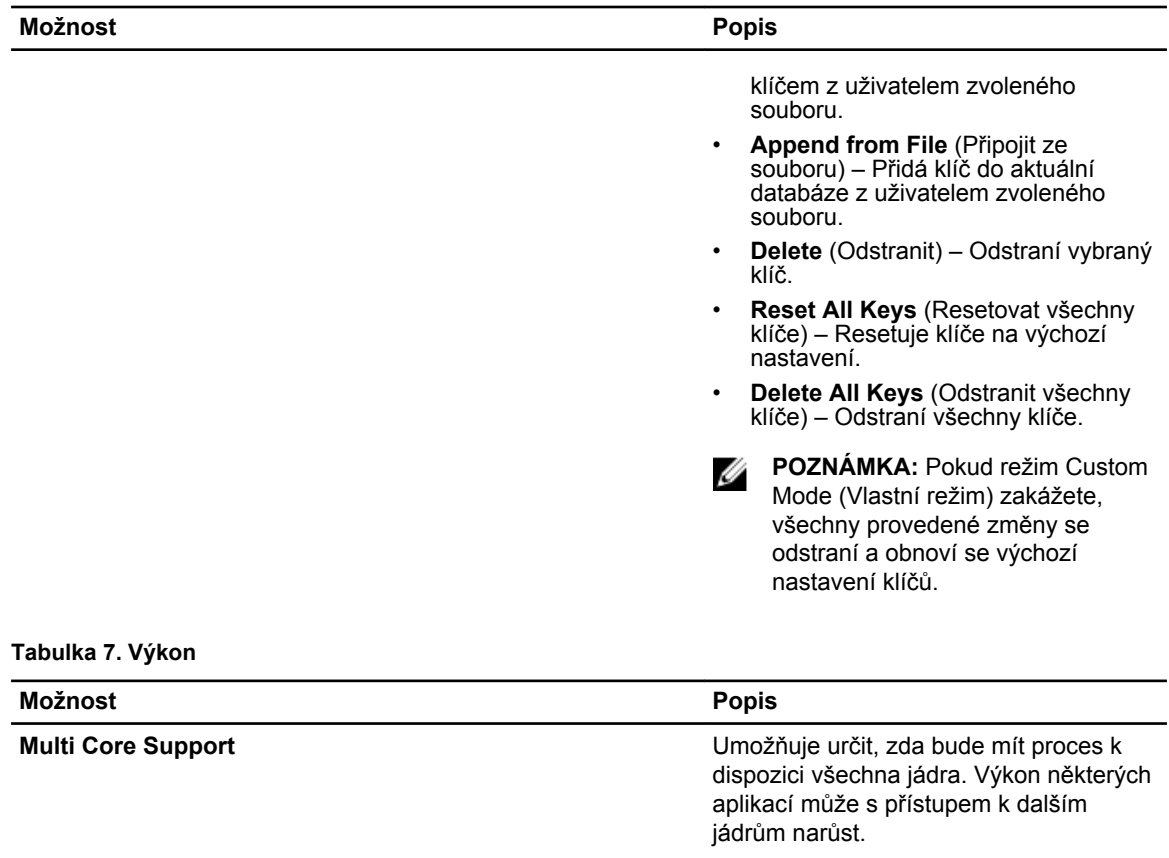

- All (Vše) Povoleno ve výchozím nastavení
- 1
- 2

Intel SpeedStep **Intel** SpeedStep Slouží k povolení či zakázání funkce Intel SpeedStep.

> Výchozí nastavení: **Enable Intel SpeedStep** (Povolit funkci Intel SpeedStep)

**C States Control** Slouží k povolení či zakázání dalších režimů spánku procesoru.

Výchozí nastavení: **Enabled** (Povoleno)

**Limit CPUID Value Limit CPUID** Value **Toto pole stanovuje maximální hodnotu**, kterou podporuje standardní funkce procesoru CPUID.

- Disable CPUID Limit (Zakázat limit procesoru CPUID)
- **POZNÁMKA :** Pokud je maximální Ø hodnota funkce CPUID vyšší než 3, instalace některých operačních systémů nemusí být dokončena.

43

**Možnost Popis**

**HyperThread control (SFF)** Povolí či zakáže technologii HT. Tato volba je ve výchozím nastavení povolena.

**Tabulka 8. Power Management (Řízení spotřeby)**

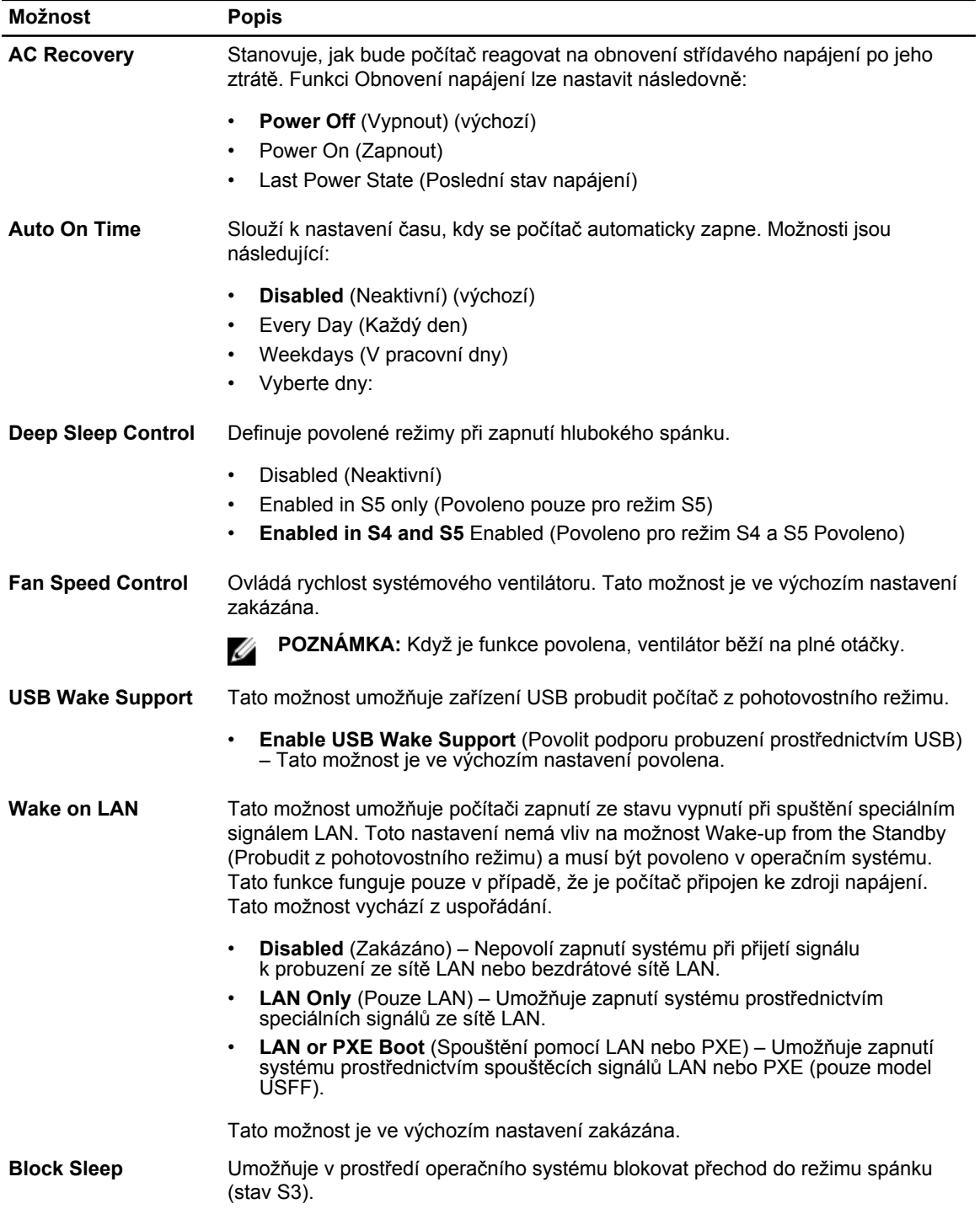

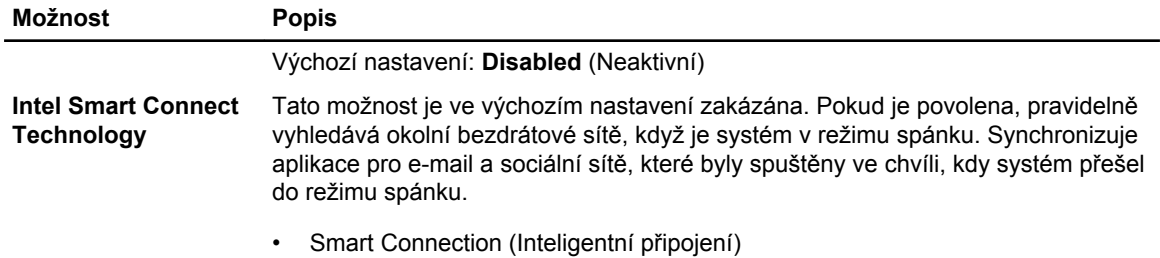

#### **Tabulka 9. POST Behavior**

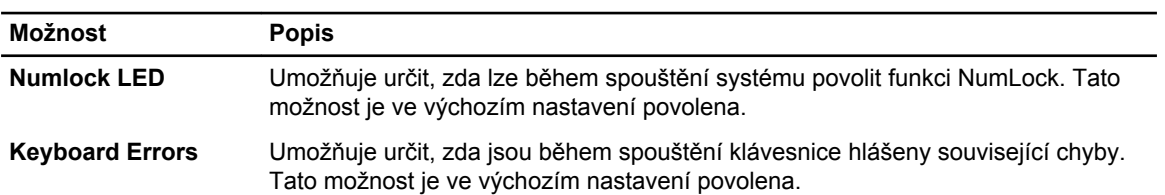

#### **Tabulka 10. Virtualization Support (Podpora virtualizace)**

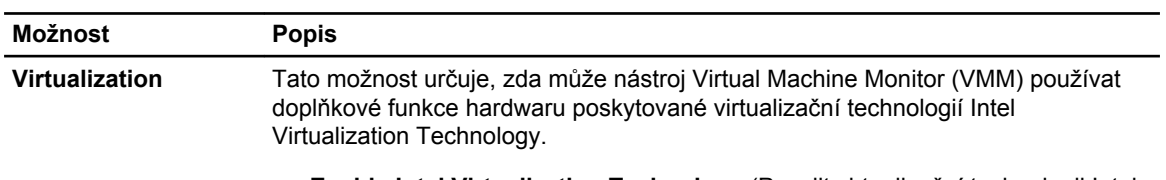

• **Enable Intel Virtualization Technology** (Povolit virtualizační technologii Intel Virtualization Technology) – Tato možnost je ve výchozím nastavení povolena.

#### **Tabulka 11. Maintenance (Údržba)**

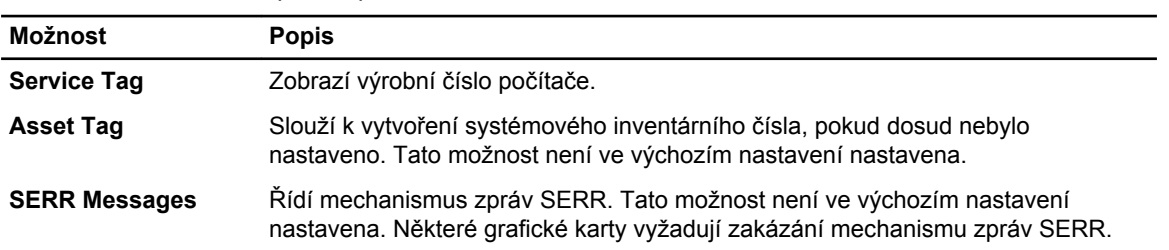

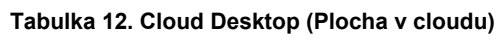

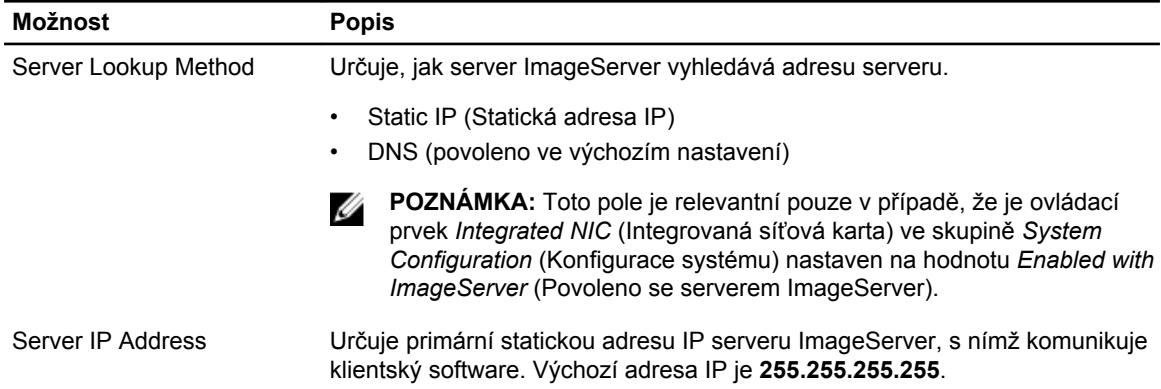

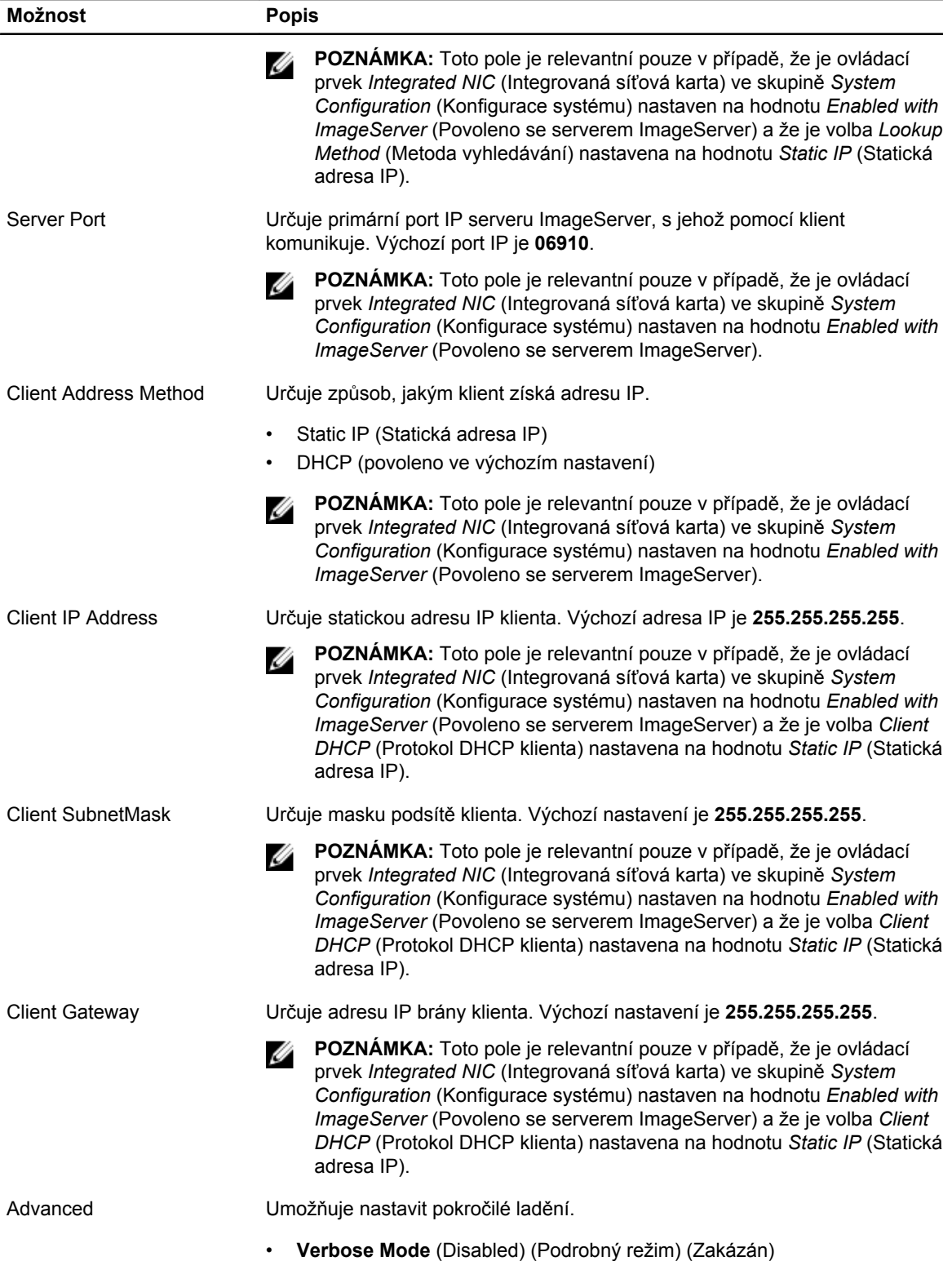

<span id="page-46-0"></span>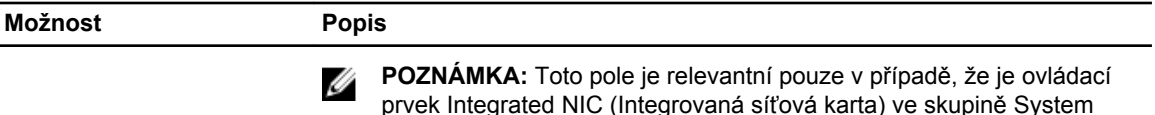

Configuration (Konfigurace systému) nastaven na hodnotu Enabled w/

Cloud Desktop (Povoleno s technologií Cloud Desktop)

**Tabulka 13. System Logs (Systémové protokoly)**

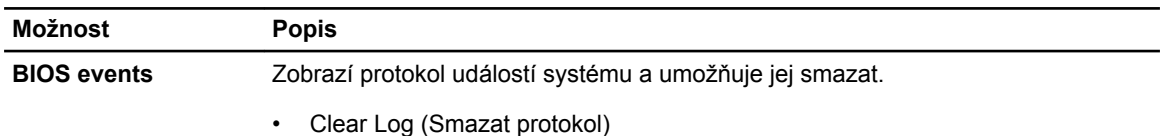

### **Aktualizace systému BIOS**

Aktualizaci systému BIOS (nastavení systému) doporučujeme provádět při výměně základní desky, nebo jeli k dispozici nová verze. V případě notebooků se ujistěte, že je baterie plně nabitá, a připojte jej k elektrické zásuvce

- **1.** Restartujte počítač.
- **2.** Přejděte na web **dell.com/support**.
- **3.** Zadejte **servisní označení** nebo **kód expresní služby** a klepněte na tlačítko **Submit** (Odeslat).

**POZNÁMKA:** Chcete-li najít servisní označení, klepněte na odkaz **Where is my Service Tag?**  (Kde je moje servisní označení?)

**POZNÁMKA:** Pokud nemůžete najít své servisní označení, klepněte na možnost **Detect Service Tag** (Zjistit servisní označení). Postupujte podle pokynů na obrazovce.

- **4.** Pokud nemůžete nelézt servisní označení, klepněte na produktovou kategorii vašeho počítače.
- **5.** Vyberte ze seznamu **Product Type** (Produktový typ).
- **6.** Vyberte model svého počítače. Zobrazí se stránka **produktové podpory** pro váš počítač.
- **7.** Klepněte na možnost **Get drivers** (Získat ovladače) a poté na možnost **View All Drivers** (Zobrazit všechny ovladače).

Otevře se stránka Drivers and Downloads (Ovladače a stahování).

- **8.** Na obrazovce Drivers & Downloads (Ovladače a soubory ke stažení) vyberte v rozevíracím seznamu **Operating System** (Operační systém) možnost **BIOS**.
- **9.** Vyhledejte nejnovější soubor se systémem BIOS a klepněte na tlačítko **Download File** (Stáhnout soubor).

Můžete také provést analýzu, které ovladače je třeba aktualizovat. Pokud tak chcete učinit pro svůj produkt, klepněte na možnost **Analyze System for Updates** (Analyzovat aktualizace systému) a poté postupujte podle instrukcí na obrazovce.

**10.** V okně **Please select your download method below** (Zvolte metodu stažení) klepněte na tlačítko **Download File** (Stáhnout soubor).

Zobrazí se okno **File Download** (Stažení souboru).

- **11.** Klepnutím na tlačítko **Save** (Uložit) uložíte soubor do počítače.
- **12.** Klepnutím na tlačítko **Run** (Spustit) v počítači nainstalujete aktualizované nastavení systému BIOS. Postupujte podle pokynů na obrazovce.

# <span id="page-47-0"></span>**Vynulování zapomenutého hesla**

Funkce bezpečnostního softwaru systému zahrnují systémové heslo a heslo pro změnu nastavení. Propojka hesla deaktivuje aktuálně používaná hesla. K dispozici jsou 3 kolíky propojky hesla.

- **1.** Postupujte podle pokynů v části *Před manipulací uvnitř počítače*.
- **2.** Sejměte kryt.
- **3.** Identifikujte resetovací propojku hesla na základní desce, viz také Komponenty základní desky.
- **4.** Odpojte 2kolíkovou propojku z kolíků 2 a 3 a nasaďte ji na kolíky 1 a 2
- **5.** Nasaďte kryt.
- **6.** Připojte počítač k elektrické zásuvce a zapněte počítač, čímž vynulujete heslo.
- **7.** Vypněte počítač a odpojte napájecí kabel z elektrické zásuvky.
- **8.** Sejměte kryt.
- **9.** Nasaďte propojku na kolíky 2 a 3.
- **10.** Nasaďte kryt.
- **11.** Postupujte podle pokynů v části *Po manipulaci uvnitř počítače*.
- **12.** Zapněte počítač.
- **13.** Přejděte k nastavení systému a vytvořte nové systémové heslo nebo heslo pro změnu nastavení.

# **Vymazání propojky CMOS**

- **1.** Postupujte podle pokynů v části *Před manipulací uvnitř počítače*.
- **2.** Sejměte kryt.
- **3.** Vyjměte kartu PCI, je-li nainstalována.
- **4.** Identifikujte propojku CMOS na systémové desce, viz Komponenty systémové desky.
- **5.** Umístěním 2kolíkové spojovací zástrčky na kolíky 1 a 2 vymažte propojku CMOS.
- **6.** V případě potřeby nainstalujte kartu PCI.
- **7.** Nasaďte kryt.
- **8.** Připojte počítač k elektrické zásuvce a zapněte počítač, čímž vymažete propojku CMOS.
- **9.** Vypněte počítač a odpojte napájecí kabel z elektrické zásuvky.
- **10.** Sejměte kryt.
- **11.** Odstraňte spojku z kolíků 1 a 2.
- **12.** V případě potřeby nainstalujte kartu PCI.
- **13.** Nasaďte kryt.
- **14.** Postupujte podle pokynů v části *Po manipulaci uvnitř počítače*.
- **15.** Zapněte počítač.

### **Systémové heslo a heslo pro nastavení**

Můžete vytvořit systémové heslo a zabezpečit počítač heslem.

#### **Typ hesla Popis**

**Heslo systému** Heslo, které je třeba zadat před přihlášením se k počítači.

#### <span id="page-48-0"></span>**Typ hesla Popis**

**Heslo nastavení** Heslo, které je třeba zadat před získáním přístupu a možností provádění změn v nastavení systému BIOS v počítači.

#### **VÝSTRAHA: Heslo nabízí základní úroveň zabezpečení dat v počítači.**

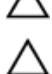

**VÝSTRAHA: Pokud počítač nebude uzamčen nebo zůstane bez dozoru, k uloženým datům může získat přístup kdokoli.**

**POZNÁMKA:** Počítač, který vám zašleme, má funkci hesla systému a hesla nastavení vypnutou.

### **Nastavení systémového hesla a hesla pro nastavení**

Přiřadit nové **heslo systému** nebo **heslo nastavení** či změnit stávající **heslo systému** nebo **heslo nastavení** můžete pouze v případě, že v nastavení **Password Status** (Stav hesla) je vybrána možnost **Unlocked** (Odemčeno). Jestliže je u stavu hesla vybrána možnost **Locked** (Zamčeno), heslo systému nelze měnit.

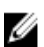

**POZNÁMKA:** Pokud propojku pro heslo nepoužijete, stávající heslo systému a heslo nastavení odstraníte a k přihlášení k počítači není třeba heslo systému používat.

Do nastavení systému přejdete stisknutím tlačítka <F2> ihned po spuštění či restartu počítače.

**1.** Na obrazovce **System BIOS** (Systém BIOS) nebo **System Setup** (Nastavení systému) vyberte možnost **System Security** (Zabezpečení systému) a klepněte na tlačítko <Enter>.

Otevře se obrazovka **System Security** (Zabezpečení systému).

- **2.** Na obrazovce **System Security** (Zabezpečení systému) ověřte, zda je v nastavení **Password Status**  (Stav hesla) vybrána možnost **Unlocked** (Odemčeno).
- **3.** Vyberte možnost **System Password** (Heslo systému), zadejte heslo systému a stiskněte klávesu <Enter> nebo <Tab>.

Nové heslo systému přiřaďte podle následujících pokynů:

- Heslo smí obsahovat nejvýše 32 znaků.
- Heslo smí obsahovat čísla od 0 do 9.
- Povolena jsou pouze malá písmena (velká písmena jsou zakázána).
- Povoleny jsou pouze následující zvláštní znaky: mezera, ("), (+), (,), (-), (.), (/), (;), ([), (\), (]), (`).

Po zobrazení výzvy znovu zadejte heslo systému.

- **4.** Zadejte dříve zadané heslo systému a klepněte na tlačítko **OK**.
- **5.** Vyberte možnost **Setup Password** (Heslo nastavení), zadejte heslo systému a stiskněte klávesu <Enter> nebo <Tab>.

Zobrazí se zpráva s požadavkem o opětovné zadání hesla nastavení.

- **6.** Zadejte dříve zadané heslo nastavení a klepněte na tlačítko **OK**.
- **7.** Po stisku klávesy <Esc> se zobrazí zpráva s požadavkem o uložení změn.
- **8.** Stiskem klávesy <Y> změny uložíte. Počítač se restartuje.

### **Odstranění nebo změna stávajícího hesla k systému nebo nastavení**

Před pokusem o odstranění nebo změnu stávajícího hesla systému nebo nastavení se ujistěte, že je v nabídce **Password Status** (Stav hesla) vybrána možnost Unlocked (Odemknuto). Pokud je v nabídce <span id="page-49-0"></span>**Password Status** (Stav hesla) vybrána možnost Locked (Zamčeno), stávající heslo systému nebo nastavení odstranit ani změnit nelze.

Nástroj Nastavení systému otevřete stiskem tlačítka <F2> ihned po spuštění či restartu počítače.

- **1.** Na obrazovce **System BIOS** (Systém BIOS) nebo **System Setup** (Nastavení systému) vyberte možnost **System Security** (Zabezpečení systému) a klepněte na tlačítko <Enter>. Otevře se obrazovka **System Security** (Zabezpečení systému).
- **2.** Na obrazovce **System Security** (Zabezpečení systému) ověřte, zda je v nastavení **Password Status**  (Stav hesla) vybrána možnost **Unlocked** (Odemčeno).
- **3.** Po odstranění stávajícího hesla systému vyberte možnost **System Password** (Heslo systému) a stiskněte klávesu <Enter> nebo <Tab>.
- **4.** Po odstranění stávajícího hesla nastavení vyberte možnost **Setup Password** (Heslo nastavení) a stiskněte klávesu <Enter> nebo <Tab>.

**POZNÁMKA:** Po změně hesla systému nebo nastavení zadejte po zobrazení výzvy nové heslo. Jestliže heslo systému nebo nastavení odstraníte, potvrďte po zobrazení výzvy své rozhodnutí.

- **5.** Po stisku klávesy <Esc> se zobrazí zpráva s požadavkem o uložení změn.
- **6.** Stiskem klávesy <Y> uložíte změny a nástroj Nastavení systému ukončíte. Počítač se restartuje.

### **Zakázání hesla k systému**

Mezi bezpečnostní funkce softwaru počítače patří také heslo systému a heslo nastavení. Propojka hesla umožňuje zakázat všechna aktuálně používaná hesla.

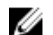

**POZNÁMKA:** K zakázání zapomenutého hesla můžete také použít následující postup.

- **1.** Postupujte podle pokynů v části *Před manipulací uvnitř počítače*.
- **2.** Demontujte kryt.
- **3.** Vyhledejte na základní desce propojku PSWD.
- **4.** Odpojte propojku PSWD ze základní desky.

**POZNÁMKA:** Stávající heslo bude aktivní (nebude vymazáno) až do restartu počítače bez zapojené propojky.

**5.** Nasaďte kryt.

**POZNÁMKA:** Pokud necháte propojku PSWD zapojenou a přiřadíte nové heslo systému nebo heslo nastavení, systém při dalším spuštění nová hesla zakáže.

- **6.** Připojte počítač k elektrické zásuvce a zapněte jej.
- **7.** Vypněte počítač a odpojte napájecí kabel z elektrické zásuvky.
- **8.** Demontujte kryt.
- **9.** Připojte propojku PSWD na základní desce.
- **10.** Nasaďte kryt.
- **11.** Postupujte podle pokynů v části *Po manipulaci uvnitř počítače*.
- **12.** Zapněte počítač.
- **13.** Otevřete nástroj Nastavení systému a přiřaďte nové heslo systému nebo heslo nastavení. Viz část *Nastavení hesla systému*.

# <span id="page-50-0"></span>**Diagnostika**

Vyskytnou-li se potíže s počítačem, spusťte před kontaktováním společnosti Dell a vyhledáním technické podpory diagnostiku ePSA. Cílem diagnostiky je vyzkoušet hardware počítače bez nutnosti použít dodatečné zařízení nebo rizika ztráty dat. Pokud nedokážete problém sami napravit, výsledky diagnostiky mohou zaměstnancům podpory pomoci ve vyřešení problému za vás.

### **Rozšířená diagnostika vyhodnocení systému před jeho spuštěním (ePSA)**

Diagnostika ePSA (známá také jako diagnostika systému) slouží k provedení kompletní kontroly hardwaru. Diagnostika ePSA je součástí systému BIOS a lze ji spustit pouze v systému BIOS. Vestavěná diagnostika systému nabízí řadu možností, se kterými můžete u konkrétních zařízení nebo jejich skupin provádět následující:

- Spouštět testy automaticky nebo v interaktivním režimu
- Opakovat testy
- Zobrazit nebo ukládat výsledky testů
- Procházet testy a využitím dalších možností testu získat dodatečné informace o zařízeních, u kterých test selhal
- Prohlížet stavové zprávy s informacemi o úspěšném dokončení testu
- Prohlížet chybové zprávy s informacemi o problémech, ke kterým během testu došlo

**VÝSTRAHA: Systémovou diagnostiku používejte pouze k testování vlastního počítače. Použití u jiných počítačů může mít za následek neplatné výsledky nebo zobrazení chybových zpráv.**

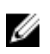

**POZNÁMKA:** Některé testy u konkrétních zařízení vyžadují zásah uživatele. Během provádění diagnostických testů se proto nevzdalujte od počítače.

- **1.** Zapněte počítač.
- **2.** Během spouštění počítače vyčkejte na zobrazení loga Dell a stiskněte klávesu <F12>.
- **3.** Na obrazovce se spouštěcí nabídkou vyberte možnost **Diagnostics** (Diagnostika). Zobrazí se okno **Enhanced Pre-boot System Assessment** (Rozšířené vyhodnocení systému před jeho spuštěním) se všemi zařízeními v počítači. Diagnostické testy proběhnou u všech uvedených zařízení.
- **4.** Chcete-li spustit diagnostický test u konkrétního zařízení, stiskněte klávesu <Esc> a klepnutím na tlačítko **Yes** (Ano) ukončete diagnostický test.
- **5.** V levém podokně vyberte požadované zařízení a klepněte na tlačítko **Run Tests** (Spustit testy).
- **6.** V případě jakéhokoli problému se zobrazí chybové kódy. Chybový kód si poznamenejte a obraťte se na společnost Dell.

# <span id="page-52-0"></span>**Řešení problémů s počítačem**

Problémy s počítačem můžete během provozu počítače řešit prostřednictvím ukazatelů, jako jsou diagnostické kontroly, zvukové signály a chybové zprávy.

# **Diagnostika kontrolky LED napájení**

Kontrolka LED napájení umístěná v přední části šasi funguje také jako dvojbarevná kontrolka LED pro diagnostiku. Kontrolka LED pro diagnostiku je aktivní a svítí pouze během testu POST. Jakmile se začne načítat operační systém, kontrolka již nesvítí.

Vzor blikání oranžové kontrolky LED – vzor se skládá ze 2 nebo 3 bliknutí následovaných krátkou prodlevou a určitým počtem až 7 probliknutí. Jednotlivá opakování vzoru jsou oddělena dlouhou prodlevou. 2,3 např. znamená 2 oranžová probliknutí, krátkou pauzu, 3 oranžová probliknutí následovaná dlouhou prodlevou a opakováním vzoru.

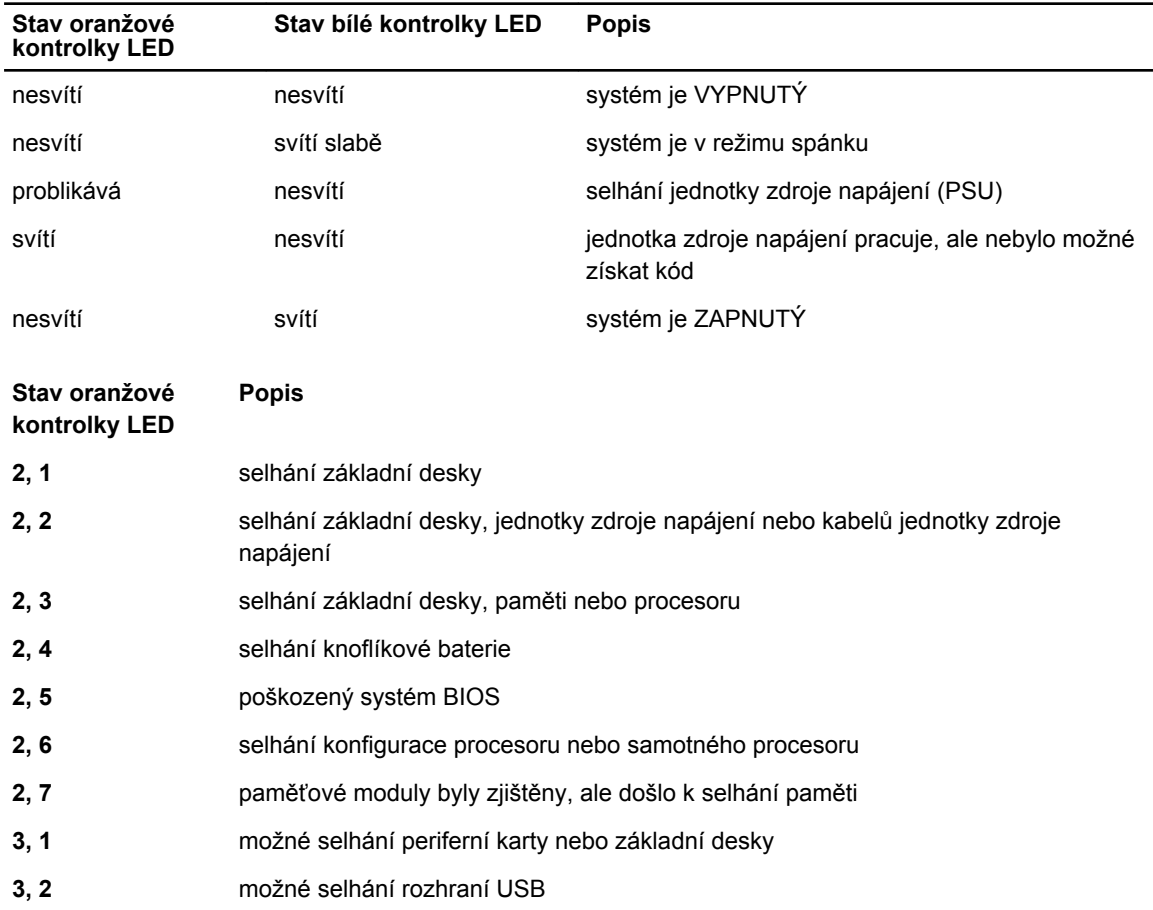

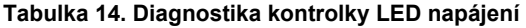

<span id="page-53-0"></span>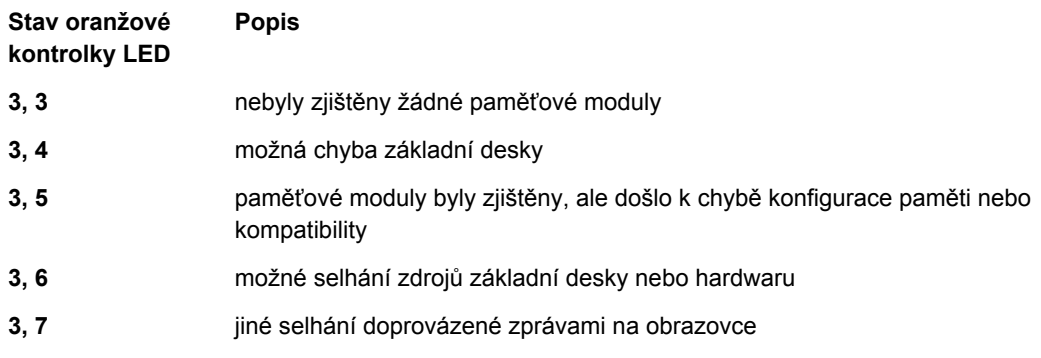

# **Zvukové signály**

Pokud na monitoru nejsou uvedeny žádné chyby nebo problémy, počítač může během spouštění vydávat řadu zvukových signálů. Tyto řady zvukových signálů označují nejrůznější problémy. Prodleva mezi každým signálem je 300 ms a prodleva mezi každou sérií signálů je 3 sekundy. Každý signál zní 300 ms. Po každém signálu a řadě zvukových signálů systém BIOS ověří, zda uživatel stiskl tlačítko napájení. Pokud ano, systém BIOS přeruší opakování signalizace a provede běžné vypnutí s následným zapnutím.

**Kód** 1-3-2

U

**Příčina** Selhání paměti

U **POZNÁMKA:** 1. Je-li systém vybaven vnitřním reproduktorem, je možné slyšet zvukový signál přímo.

**POZNÁMKA:** 2. Pokud systém nemá vnitřní reproduktor, připojte externí reproduktor na připojení line out, aby bylo možné zvukový signál slyšet.

**POZNÁMKA:** Chování je také pro účely ladění možné rozpoznávat podle LED diody napájení místo Ø zvukového signálu.

## **Chybové zprávy**

#### **Chybová zpráva Popis**

**Address mark not**  Systém BIOS nalezl chybný sektor disku nebo nemůže najít konkrétní sektor disku. **found (Nebyla nalezena značka adresy) Alert! Previous attempts at booting this system have failed at checkpoint [nnnn]. For help in resolving this problem, please note this checkpoint and**  Počítači se nepodařilo dokončit spouštěcí proceduru třikrát po sobě kvůli stejné chybě. Kontaktujte společnost Dell a ohlaste kód kontrolního bodu (nnnn) pracovníkovi podpory

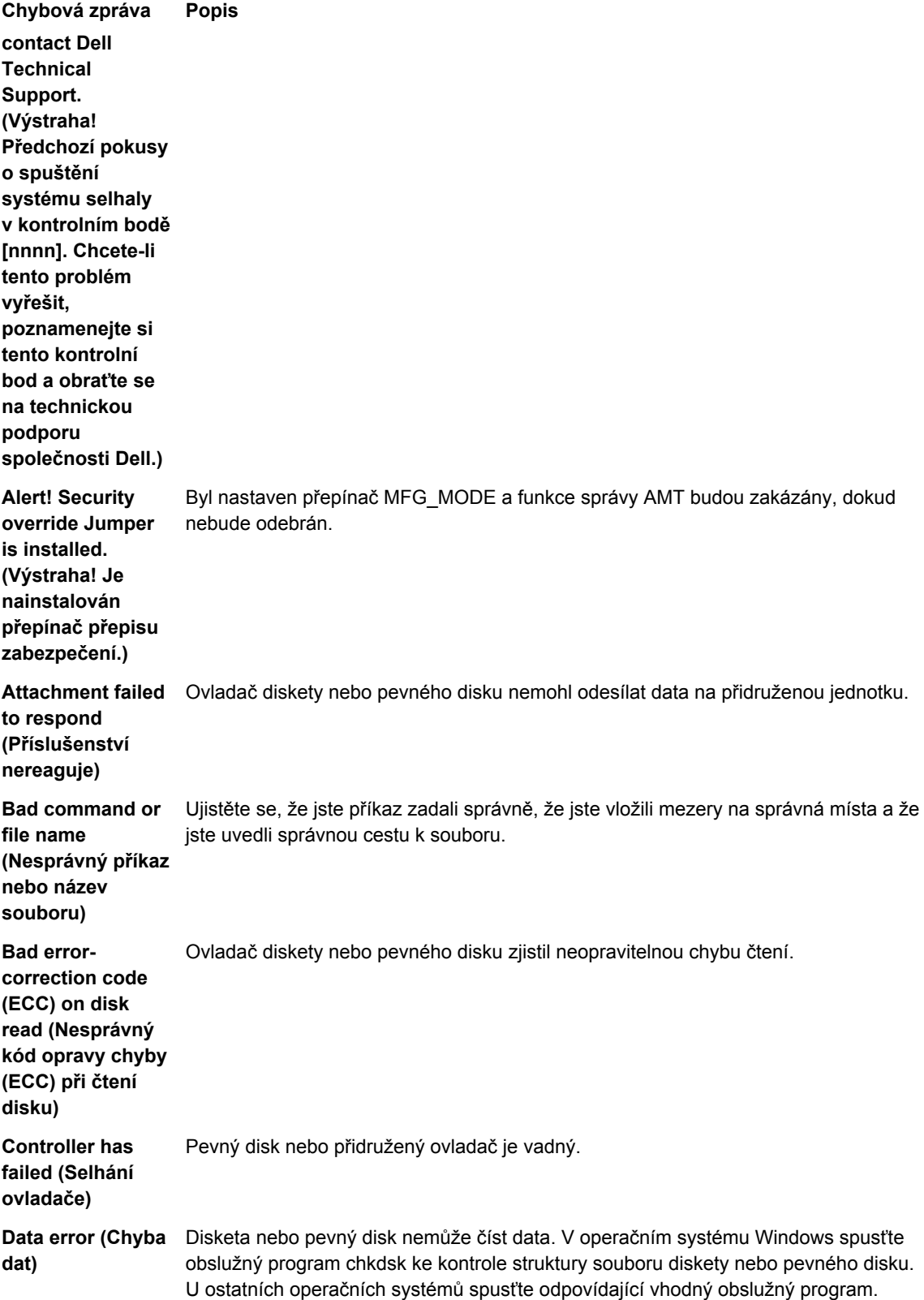

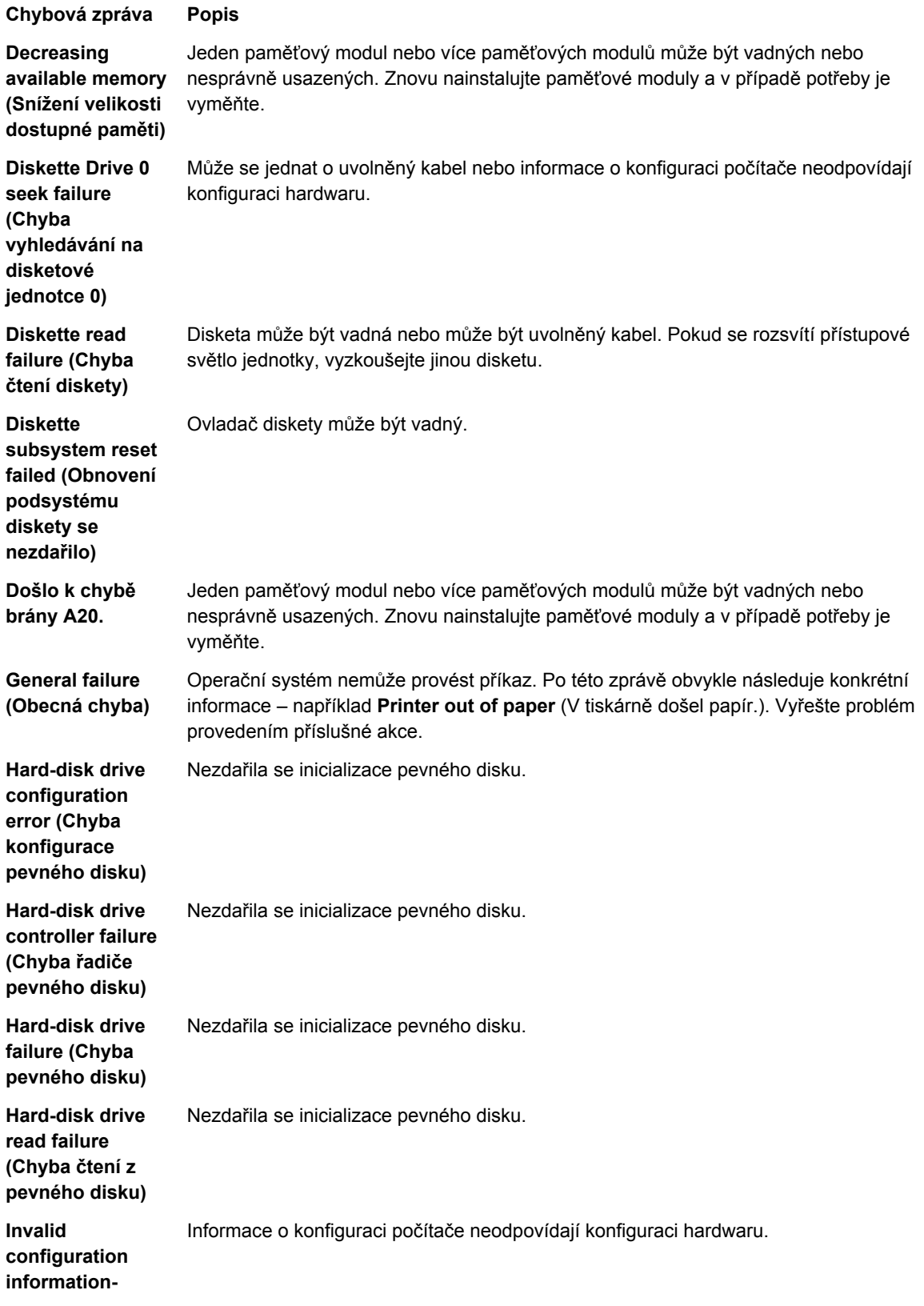

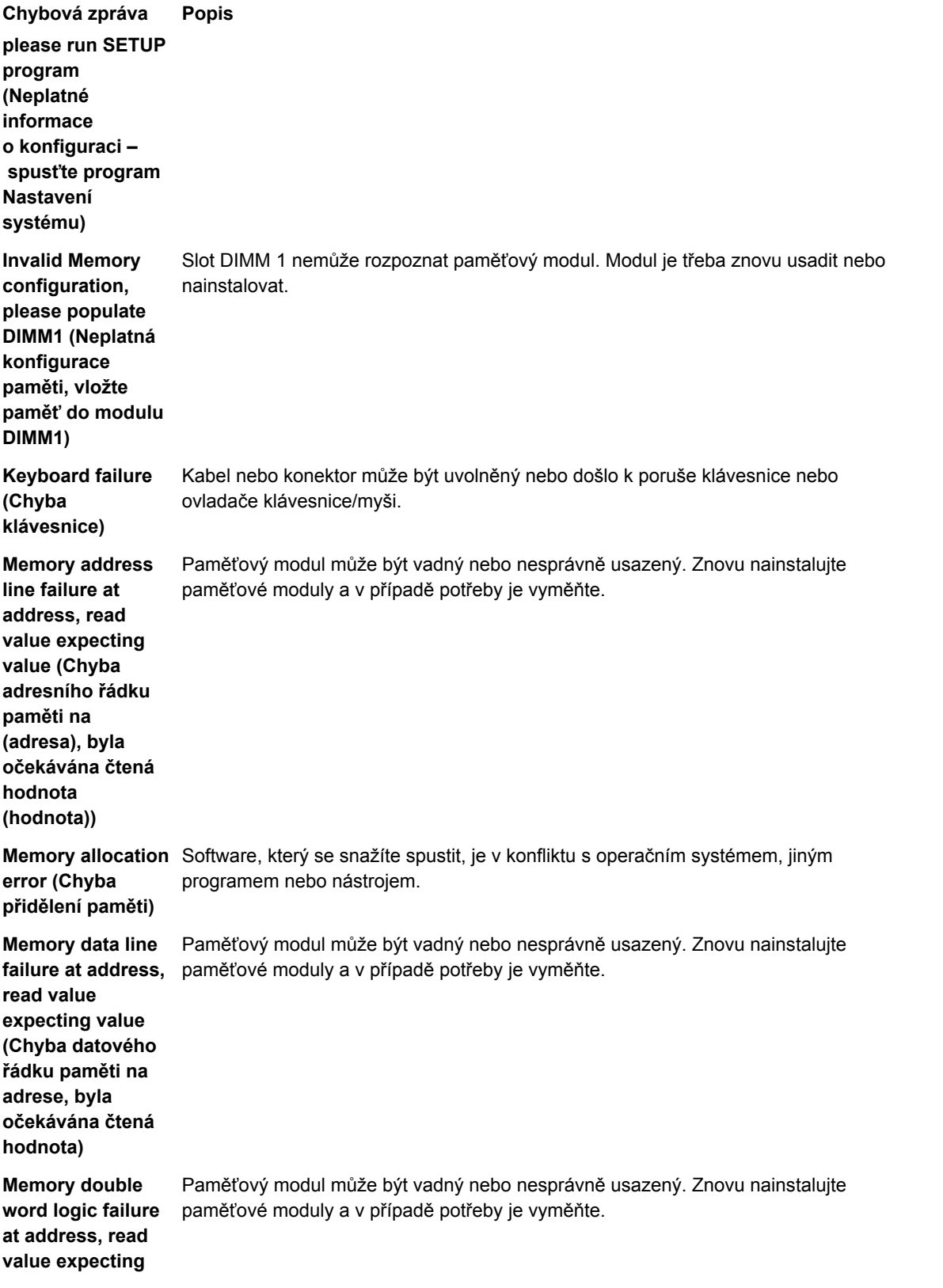

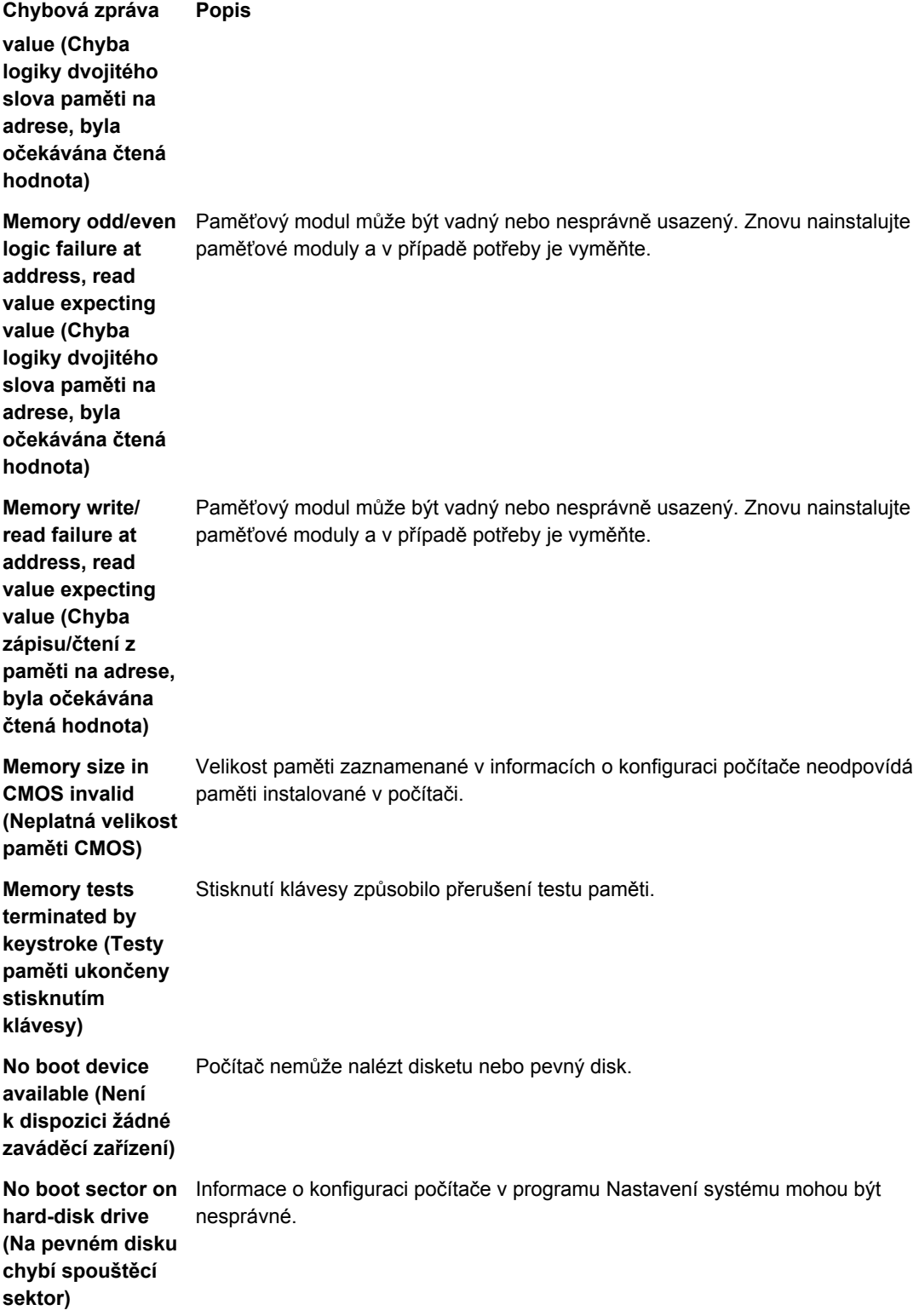

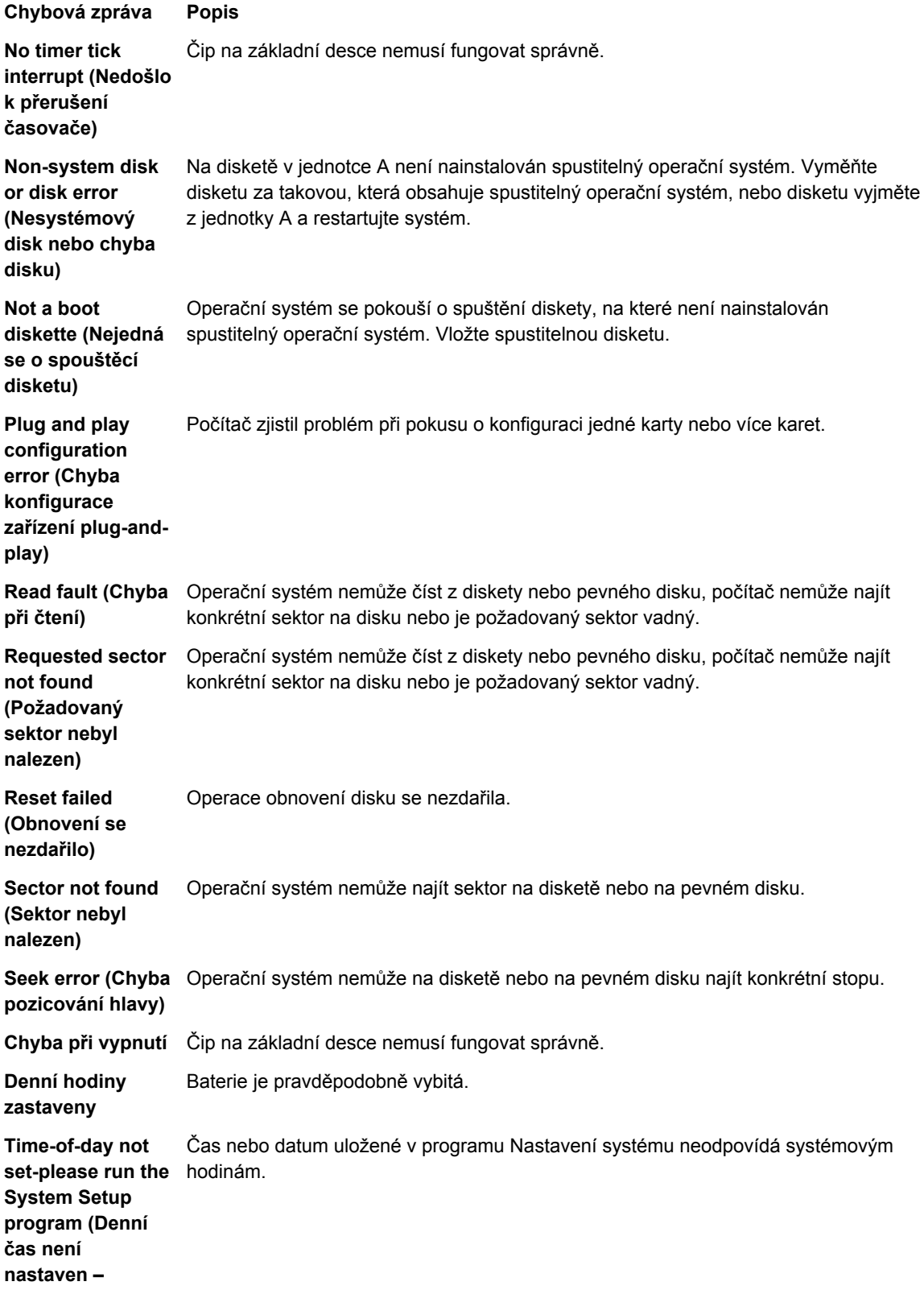

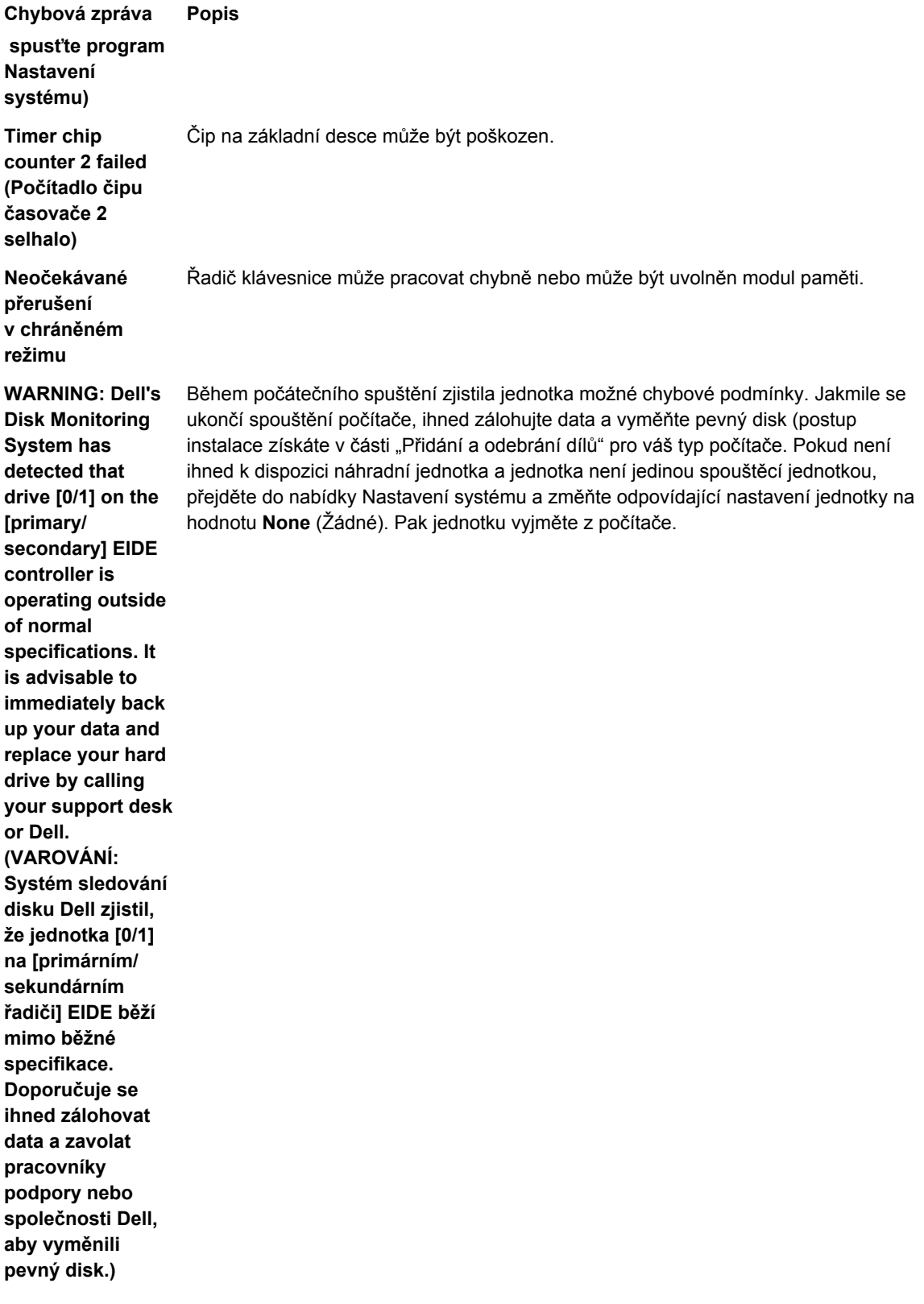

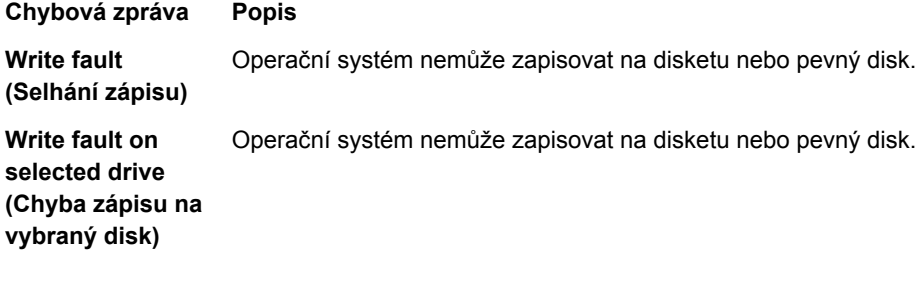

# <span id="page-62-0"></span>**Technické specifikace**

**POZNÁMKA:** Nabídky se mohou lišit dle oblasti. Dále jsou uvedeny pouze ty specifikace, které jsou u dodávaného počítače vyžadovány zákonem. Kompletní specifikace počítače naleznete v části **Specifikace** v **Příručce majitele**, která je dostupná na webu podpory na adrese **dell.com/support**. Další informace o konfiguraci počítače naleznete v okně **Nápověda a podpora** v operačním systému Windows. V tomto okně je třeba vybrat možnost zobrazení informací o počítači.

#### **Tabulka 15. System Information**

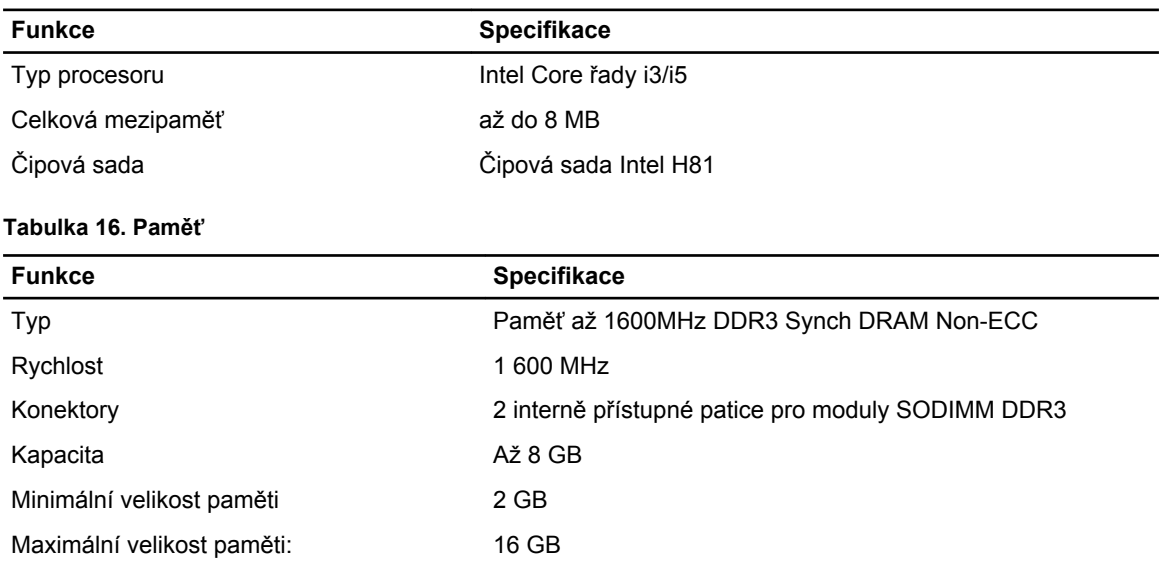

#### **Tabulka 17. Video**

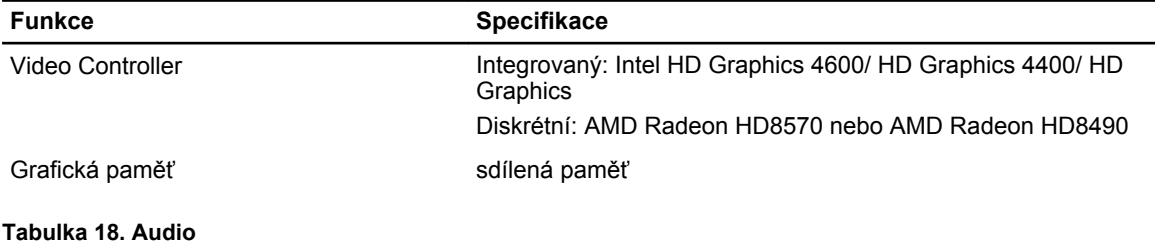

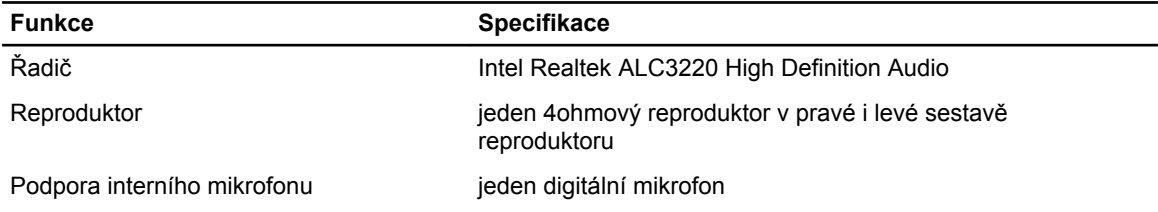

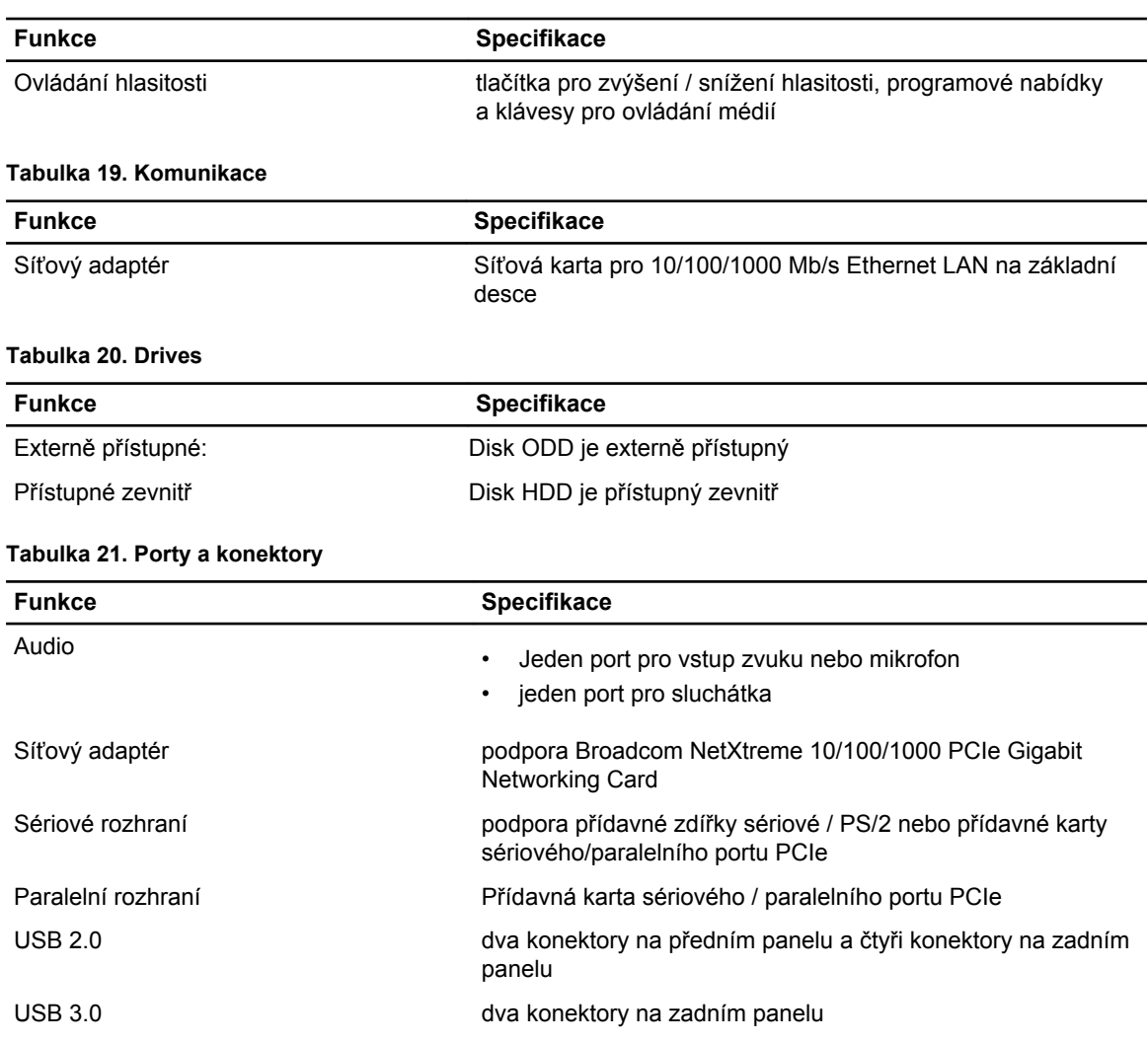

#### **Tabulka 22. Ovládací prvky a kontrolky**

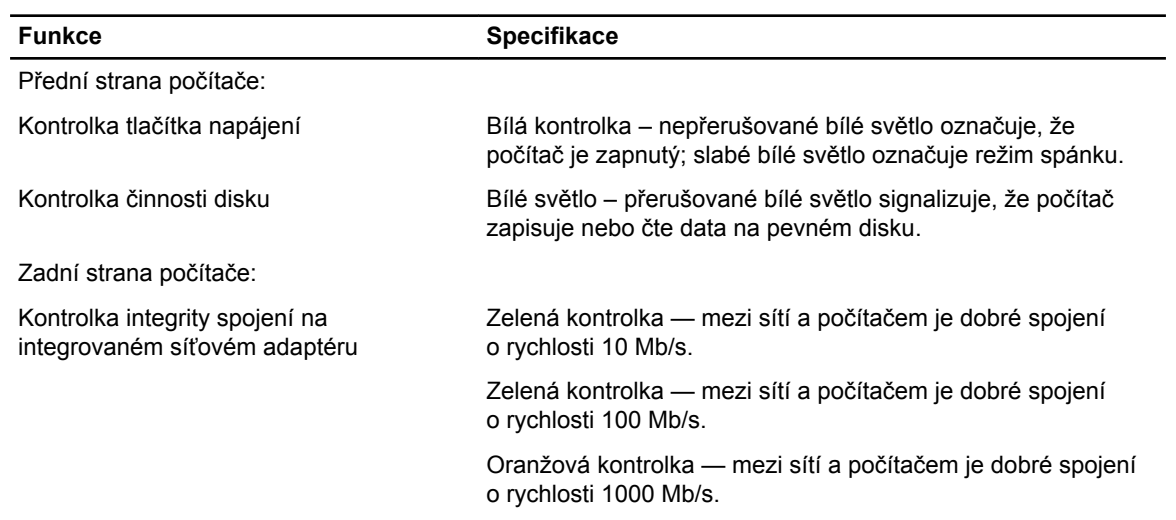

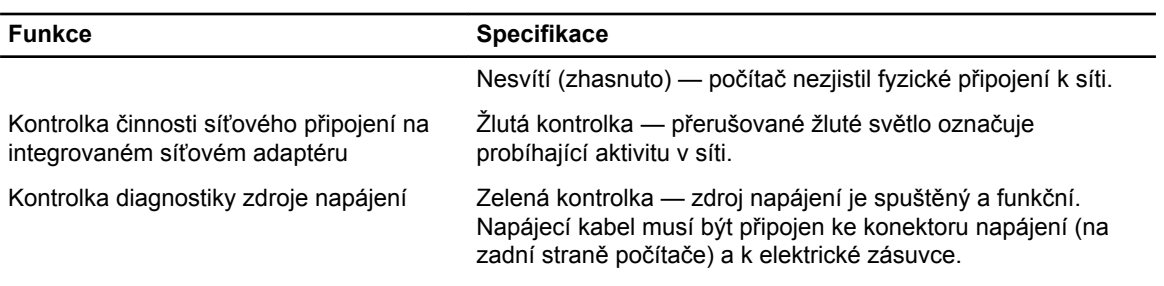

#### **Tabulka 23. Napájení**

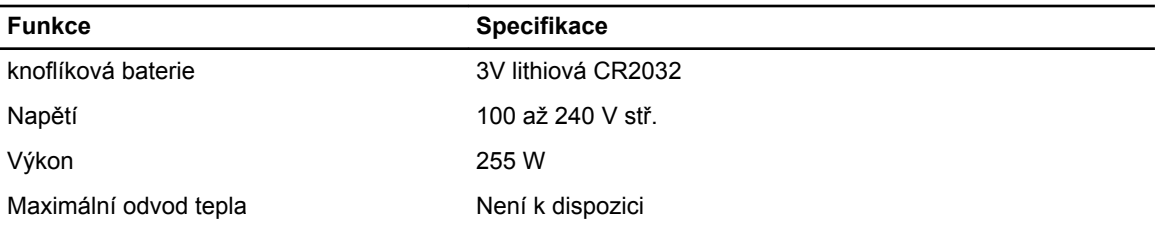

**POZNÁMKA:** Rozptyl tepla se počítá na základě výkonu zdroje napájení.

#### **Tabulka 24. Rozměry a hmotnost**

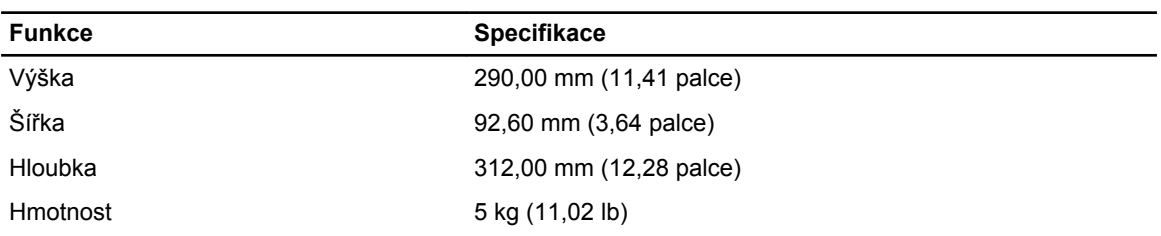

### **Tabulka 25. Životní prostředí**

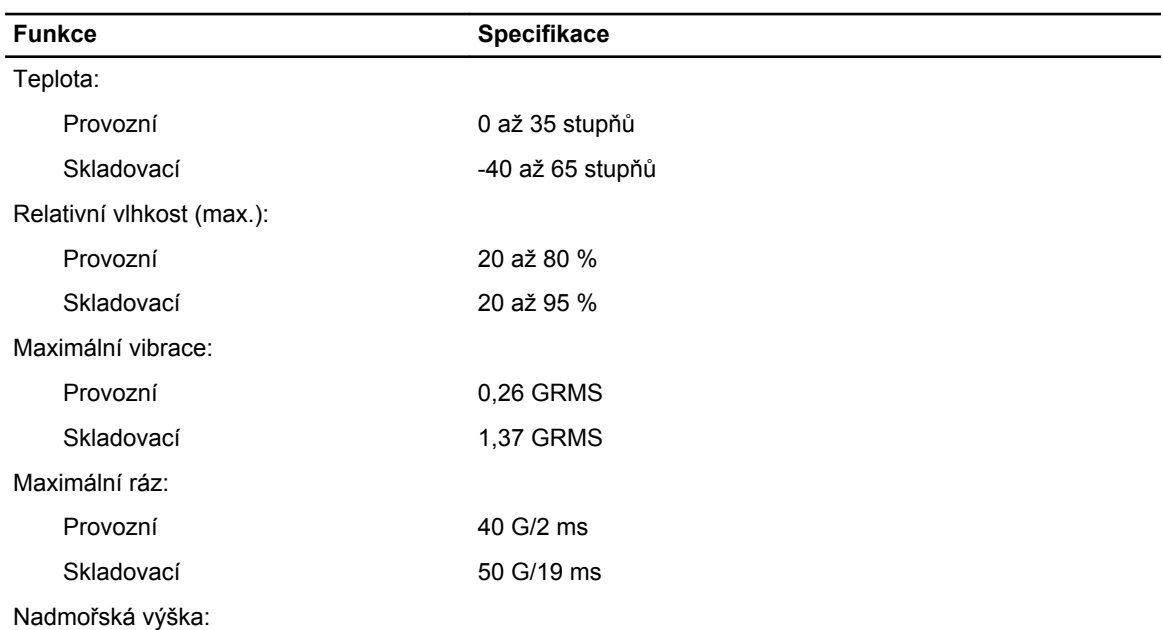

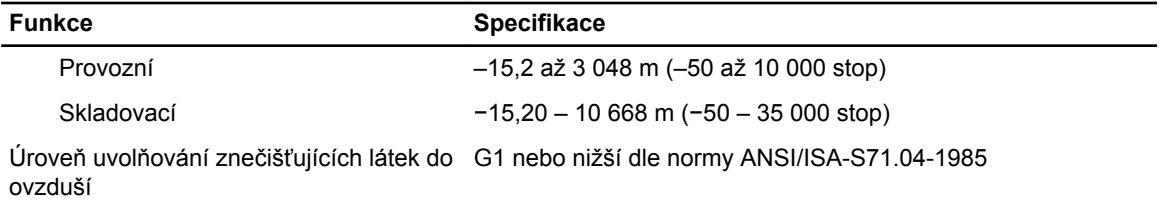

# <span id="page-66-0"></span>**Kontaktování společnosti Dell**

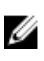

**POZNÁMKA:** Pokud nemáte aktivní internetové připojení, můžete najít kontaktní informace na nákupní faktuře, balicím seznamu, účtence nebo v katalogu produktů společnosti Dell.

Společnost Dell nabízí několik možností online a telefonické podpory a služeb. Jejich dostupnost závisí na zemi a produktu a některé služby nemusí být ve vaší oblasti k dispozici. Chcete-li kontaktovat společnost Dell se záležitostmi týkajícími se prodejů, technické podpory nebo zákaznického servisu:

- **1.** Přejděte na web **dell.com/contactdell**.
- **2.** Zkontrolujte si zemi nebo region v rozevírací nabídce v horním levém rohu stránky.
- **3.** Vyberte si kategorii podpory: **Odborná pomoc**, **Zákaznická podpora**, **Prodej** nebo **Mezinárodní služby podpory**.
- **4.** Podle svých požadavků vyberte příslušné servisní služby nebo linku podpory.

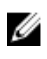

**POZNÁMKA:** Pokud jste zakoupili systém společnosti Dell, můžete být vyzváni k zadání servisního označení.